# **Dell Precision 17 řady 7000 (7710) Příručka majitele**

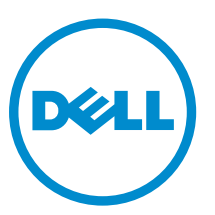

**Regulační model: P29E Regulační typ: P29E001**

**Copyright © 2015 Dell Inc. Všechna práva vyhrazena.** Tento produkt je chráněn autorskými právy a právy na duševní vlastnictví Spojených států amerických a mezinárodními právy. Dell™ a logo Dell jsou ochranné známky společnosti Dell Inc. ve Spojených státech amerických a/nebo v jiných jurisdikcích. Všechny ostatní značky a názvy uvedené v tomto dokumentu mohou být ochranné známky příslušných společností.

2015 - 11

Rev. A00

# **Obsah**

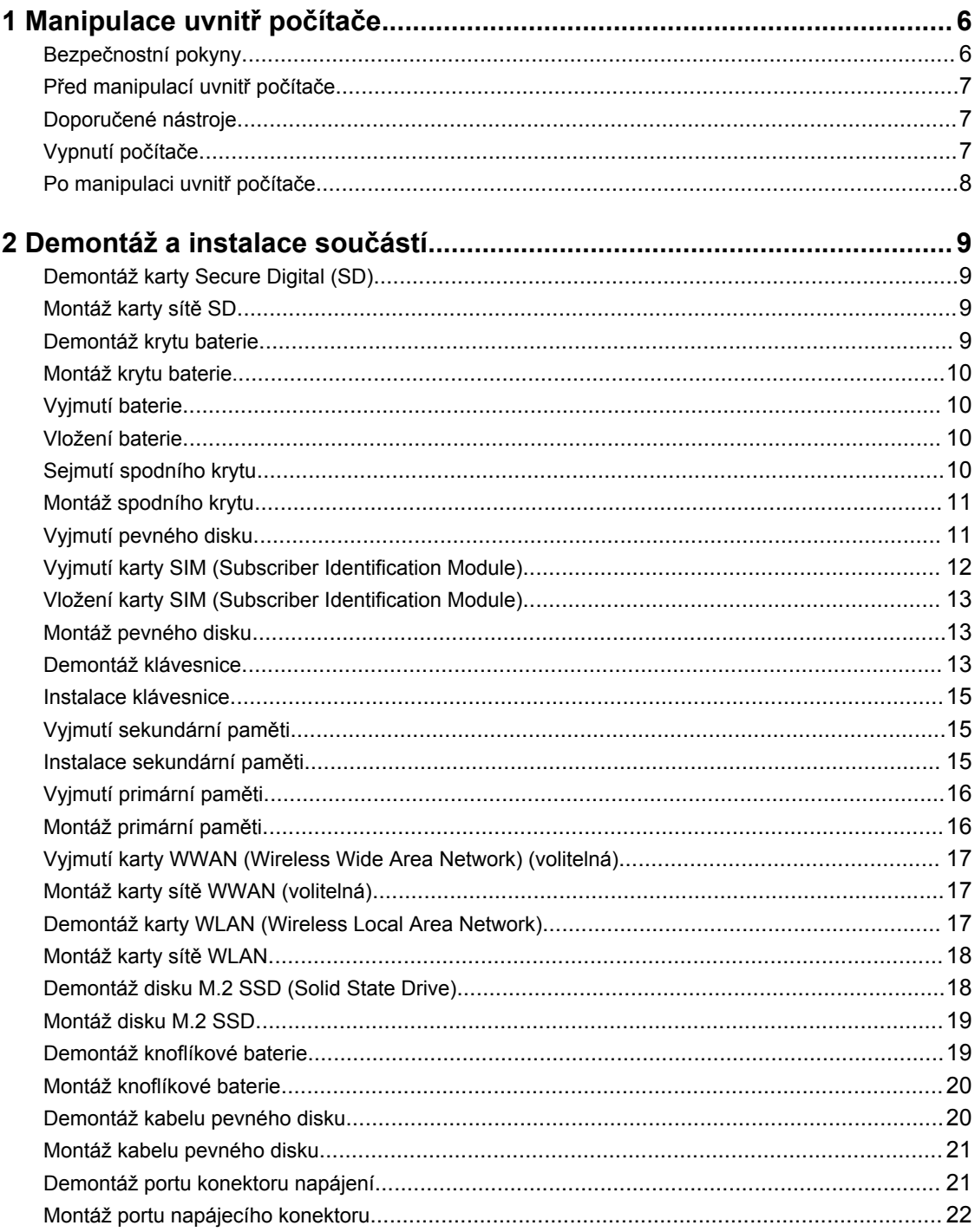

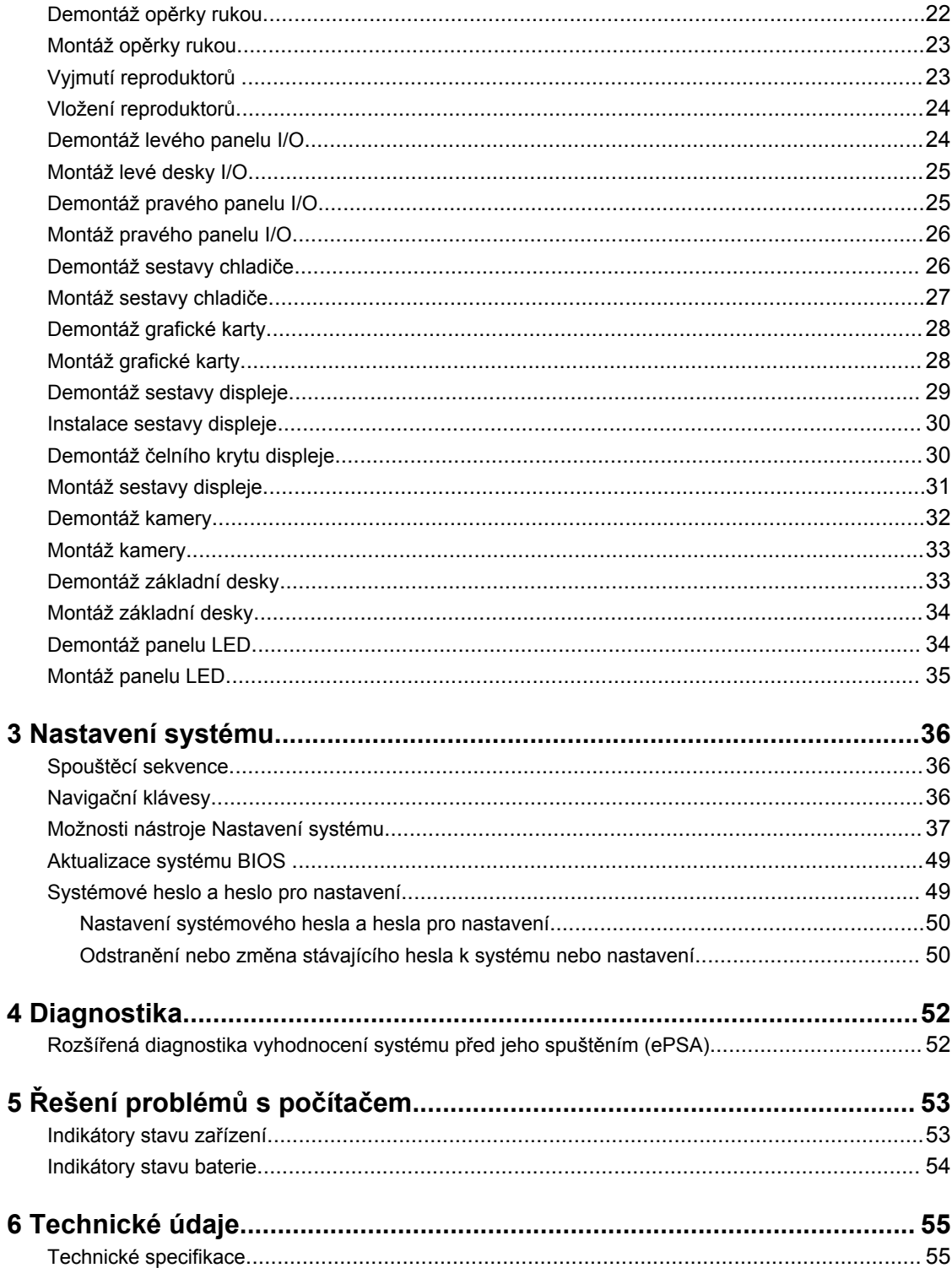

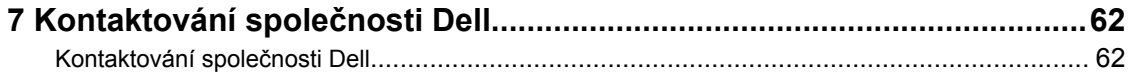

**1**

## <span id="page-5-0"></span>**Manipulace uvnitř počítače**

### **Bezpečnostní pokyny**

Řiďte se těmito bezpečnostními pokyny, které pomohou ochránit počítač před případným poškozením a zajistí vaši bezpečnost. Pokud není uvedeno jinak, u každého postupu v tomto dokumentu se předpokládá splnění následujících podmínek:

- Přečetli jste si bezpečnostní informace dodané s počítačem.
- Součást je možné nahradit nebo (v případě zakoupení samostatně) nainstalovat pomocí postupu pro odebrání provedeném v obráceném pořadí.

**VAROVÁNÍ: Před otevřením panelů nebo krytu počítače odpojte všechny zdroje napájení. Po dokončení práce uvnitř počítače nainstalujte zpět všechny kryty, panely a šrouby předtím, než připojíte zdroje napájení.**

**VAROVÁNÍ: Před manipulací uvnitř počítače si přečtěte bezpečnostní pokyny dodané s počítačem. Další informace o vzorových bezpečnostních postupech naleznete na stránkách www.dell.com/regulatory\_compliance** 

**VÝSTRAHA: Mnohé z oprav smí provádět pouze certifikovaný servisní technik. Sami byste měli odstraňovat pouze menší problémy a provádět jednoduché opravy, k nimž vás opravňuje dokumentace k produktu nebo k nimž vás prostřednictvím internetu či telefonicky vyzve tým služeb a podpory. Na škody způsobené neoprávněným servisním zásahem se nevztahuje záruka. Přečtěte si bezpečnostní pokyny dodané s produktem a dodržujte je.**

**VÝSTRAHA: Aby nedošlo k elektrostatickému výboji, použijte uzemňovací náramek nebo se opakovaně dotýkejte nenatřeného kovového povrchu (například konektoru na zadní straně počítače).**

**VÝSTRAHA: Zacházejte se součástmi a kartami opatrně. Nedotýkejte se součástí ani kontaktů na kartě. Držte kartu za okraje nebo za montážní svorku. Součásti, jako je například procesor, držte za okraje, ne za kolíky.**

**VÝSTRAHA: Při odpojování kabelu vytahujte kabel za konektor nebo za vytahovací poutko, ne za vlastní kabel. Konektory některých kabelů mají upevňovací západku. Pokud odpojujete tento typ kabelu, před jeho vytažením západku zmáčkněte. Když oddělujete konektory od sebe, zarovnejte je tak, aby nedošlo k ohnutí kolíků. Také před připojením kabelu se ujistěte, že jsou oba konektory správně zarovnané.**

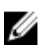

**POZNÁMKA:** Barva počítače a některých součástí se může lišit od barev uvedených v tomto dokumentu.

## <span id="page-6-0"></span>**Před manipulací uvnitř počítače**

Aby nedošlo k poškození počítače, před manipulací s vnitřními součástmi počítače proveďte následující kroky.

- **1.** Postupujte podle kroků uvedených v části [Bezpečnostní](#page-5-0) pokyny.
- **2.** Ujistěte se, že je pracovní povrch rovný a čistý, aby nedošlo k poškrábání krytu počítače.
- **3.** Vypněte počítač (viz část Vypnutí počítače).

#### **VÝSTRAHA: Při odpojování síťového kabelu nejprve odpojte kabel od počítače a potom jej odpojte od síťového zařízení.**

- **4.** Odpojte všechny síťové kabely od počítače.
- **5.** Odpojte počítač a všechna připojená zařízení z elektrických zásuvek.
- **6.** U odpojeného počítače stiskněte a podržte tlačítko napájení a uzemněte tak základní desku.
- **7.** Sejměte kryt.

**VÝSTRAHA: Před manipulací s vnitřními součástmi počítače proveďte uzemnění tím, že se dotknete nenatřené kovové plochy, jako například kovové části na zadní straně počítače. Během práce se opětovně dotýkejte nenatřeného kovového povrchu, abyste vybili statickou elektřinu, která by mohla interní součásti počítače poškodit.**

### **Doporučené nástroje**

Postupy uvedené v tomto dokumentu vyžadují použití následujících nástrojů:

- malý plochý šroubovák,
- křížový šroubovák č. 0,
- křížový šroubovák č. 1,
- malá plastová jehla.

## **Vypnutí počítače**

**VÝSTRAHA: Aby nedošlo ke ztrátě dat, před vypnutím počítače uložte a zavřete všechny otevřené soubory a ukončete všechny spuštěné aplikace.**

- **1.** Vypnutí počítače
	- V systému Windows 10 (pomocí dotykového zařízení nebo myši):
		- 1. Klikněte nebo klepněte na **1.**

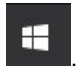

- 2. Klikněte nebo klepněte na  $\bigcirc$  a poté klikněte nebo klepněte na možnost **Vypnout**.
- V systému Windows 8 (pomocí dotykového zařízení):
	- 1. Přejetím prstem od středu k pravému okraji obrazovky otevřete nabídku **Ovládací tlačítka**, kde vyberete tlačítko **Nastavení**.
	- 2. Klepnutím  $\bigcup$  a pak klepněte na možnost **Vypnout**.
- Windows 8 (pomocí myši)
- <span id="page-7-0"></span>1. Umístěte ukazatel myši do pravého horního rohu obrazovky a klikněte na tlačítko **Nastavení**.
- 2. Klikněte na  $\overset{1}{\cup}$  a poté na možnost **Vypnout**.
- Windows 7<sup>.</sup>
	- 1. Klikněte na tlačítko **Start**.
	- 2. Klikněte na tlačítko **Vypnout**.

nebo

- 1. Klikněte na tlačítko **Start**.
- 2. Klikněte na šipku v pravém dolním rohu nabídky **Start** a poté klikněte na možnost **Odhlásit**.
- **2.** Ujistěte se, že je vypnutý počítač i veškerá další připojená zařízení. Pokud se počítač a připojená zařízení při ukončení operačního systému automaticky nevypnou, vypněte je stiskem tlačítka napájení po dobu 6 vteřin.

#### **Po manipulaci uvnitř počítače**

Po dokončení montáže se ujistěte, že jsou připojena všechna externí zařízení, karty a kabely. Učiňte tak dříve, než zapnete počítač.

**VÝSTRAHA: Aby nedošlo k poškození počítače, používejte pouze baterie určené pro tento počítač Dell. Nepoužívejte baterie určené pro jiné počítače Dell.**

- **1.** Připojte veškerá externí zařízení, například replikátor portů nebo multimediální základnu, a nainstalujte všechny karty, například kartu ExpressCard.
- **2.** Připojte k počítači všechny telefonní nebo síťové kabely.

**VÝSTRAHA: Chcete-li připojit síťový kabel, nejprve připojte kabel do síťového zařízení a teprve poté do počítače.**

- **3.** Vložte baterii.
- **4.** Nasaďte spodní kryt.
- **5.** Připojte počítač a všechna připojená zařízení do elektrických zásuvek.
- **6.** Zapněte počítač.

# <span id="page-8-0"></span>**Demontáž a instalace součástí**

V této části naleznete podrobné informace o postupu demontáže a montáže součástí z počítače.

### **Demontáž karty Secure Digital (SD)**

- **1.** Postupujte podle pokynů v části Před [manipulací](#page-6-0) uvnitř počítače.
- **2.** Zatlačením na kartu SD uvolněte kartu z počítače. Vysuňte kartu SD z počítače.

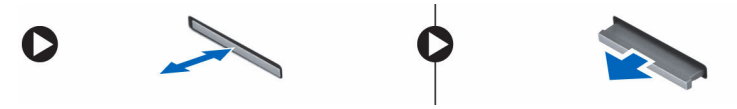

### **Montáž karty sítě SD**

- **1.** Zasunujte kartu SD do jejího slotu, dokud neuslyšíte cvaknutí.
- **2.** Postupujte podle pokynů v části Po [manipulaci](#page-7-0) uvnitř počítače.

#### **Demontáž krytu baterie**

- **1.** Postupujte podle pokynů v části Před [manipulací](#page-6-0) uvnitř počítače.
- **2.** Podle obrázku proveďte následující kroky:
	- a. Posunutím zajišťovací západky uvolněte kryt baterie [1].
	- b. Vysuňte kryt baterie nahoru a vyjměte ho z počítače [2].

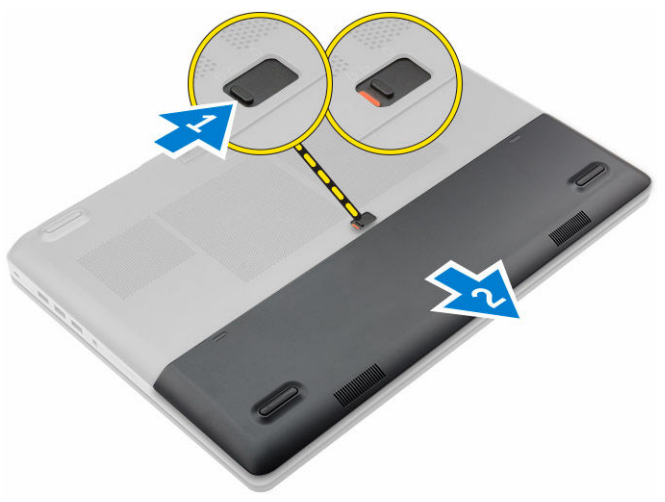

### <span id="page-9-0"></span>**Montáž krytu baterie.**

- **1.** Zasuňte kryt baterie do slotu tak, aby zaklapl na místo.
- **2.** Postupujte podle pokynů v části Po [manipulaci](#page-7-0) uvnitř počítače.

## **Vyjmutí baterie**

- **1.** Postupujte podle pokynů v části Před [manipulací](#page-6-0) uvnitř počítače.
- **2.** Demontujte kryt [baterie](#page-8-0).
- **3.** Podle obrázku proveďte následující kroky:
	- a. Posunutím zajišťovací západky uvolněte baterii [1].
	- b. Zvedněte baterii a vyjměte ji z počítače [2].

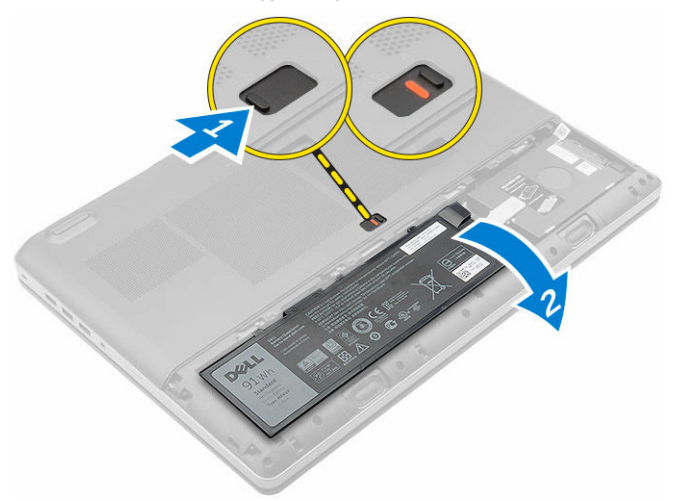

### **Vložení baterie**

- **1.** Zasuňte baterii do slotu, dokud nezapadne na místo.
- **2.** Namontujte kryt baterie.
- **3.** Postupujte podle pokynů v části Po [manipulaci](#page-7-0) uvnitř počítače.

### **Sejmutí spodního krytu**

- **1.** Postupujte podle pokynů v části Před [manipulací](#page-6-0) uvnitř počítače.
- **2.** Demontujte následující součásti:
	- a. kryt [baterie](#page-8-0)
	- b. baterie
- **3.** Podle obrázku proveďte následující kroky:
	- a. Vyšroubujte šrouby připevňující spodní kryt k počítači [1].
	- b. Vysuňte spodní kryt nahoru z počítače [2].

<span id="page-10-0"></span>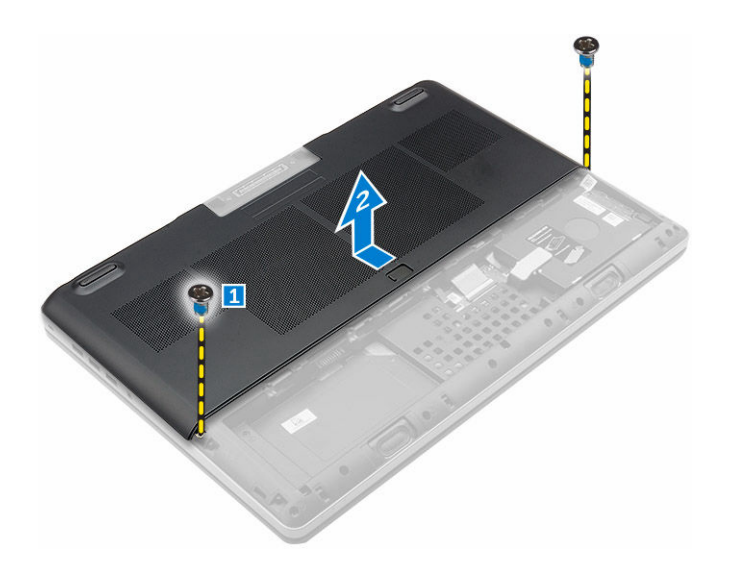

## **Montáž spodního krytu**

- **1.** Zasuňte spodní kryt a zarovnejte ho s otvory pro šrouby v počítači.
- **2.** Utáhněte šrouby, které připevňují spodní kryt k počítači.
- **3.** Namontujte následující součásti:
	- a. [baterie](#page-9-0)
	- b. kryt [baterie](#page-9-0)
- **4.** Postupujte podle pokynů v části Po [manipulaci](#page-7-0) uvnitř počítače.

### **Vyjmutí pevného disku**

- **1.** Postupujte podle pokynů v části Před [manipulací](#page-6-0) uvnitř počítače.
- **2.** Demontujte následující součásti:
	- a. kryt [baterie](#page-8-0)
	- b. [baterie](#page-9-0)
- **3.** Podle obrázku proveďte následující kroky:
	- a. Vyjměte šrouby upevňující pevný disk k počítači [1].
	- b. Zvedněte západku pevného disku do odemčené polohy [2].
	- c. Vysuňte pevný disk nahoru z počítače [3].

<span id="page-11-0"></span>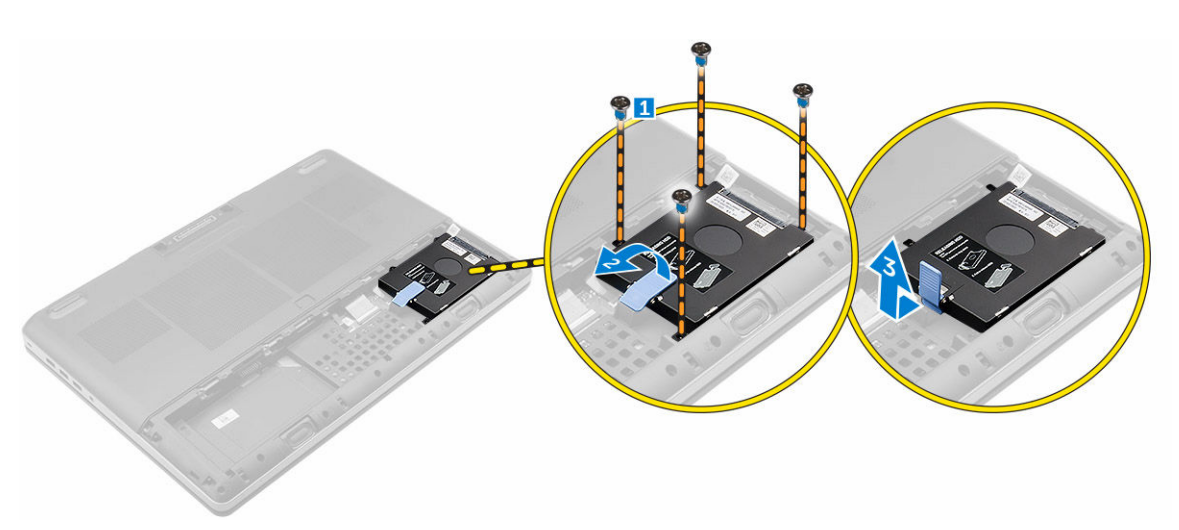

**4.** Demontujte šrouby, kterými je připevněn pevný disk. Zvedněte pevný disk z držáku.

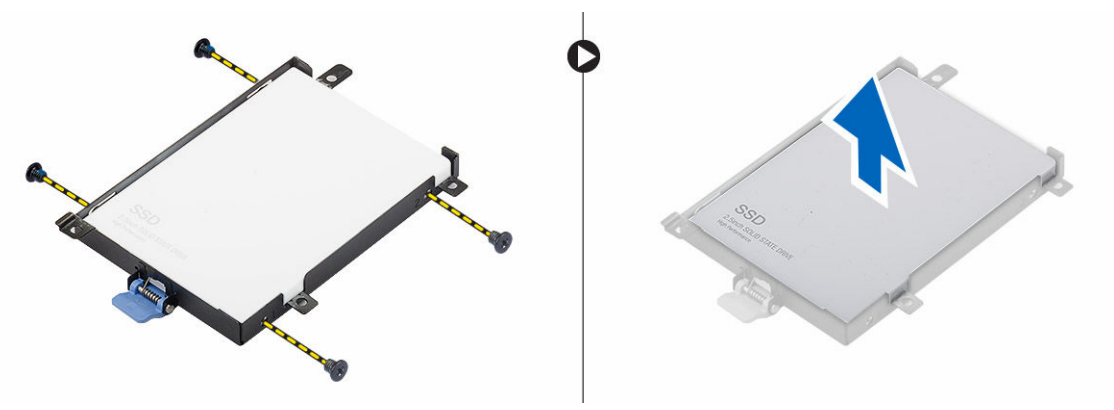

### **Vyjmutí karty SIM (Subscriber Identification Module)**

- **1.** Postupujte podle pokynů v části Před [manipulací](#page-6-0) uvnitř počítače.
- **2.** Demontujte následující součásti:
	- a. kryt [baterie](#page-8-0)
	- b. **[baterie](#page-9-0)**
	- c. [spodní](#page-9-0) kryt
- **3.** Zatlačte na kartu SIM a vyjměte ji z pozice pro kartu SIM.

<span id="page-12-0"></span>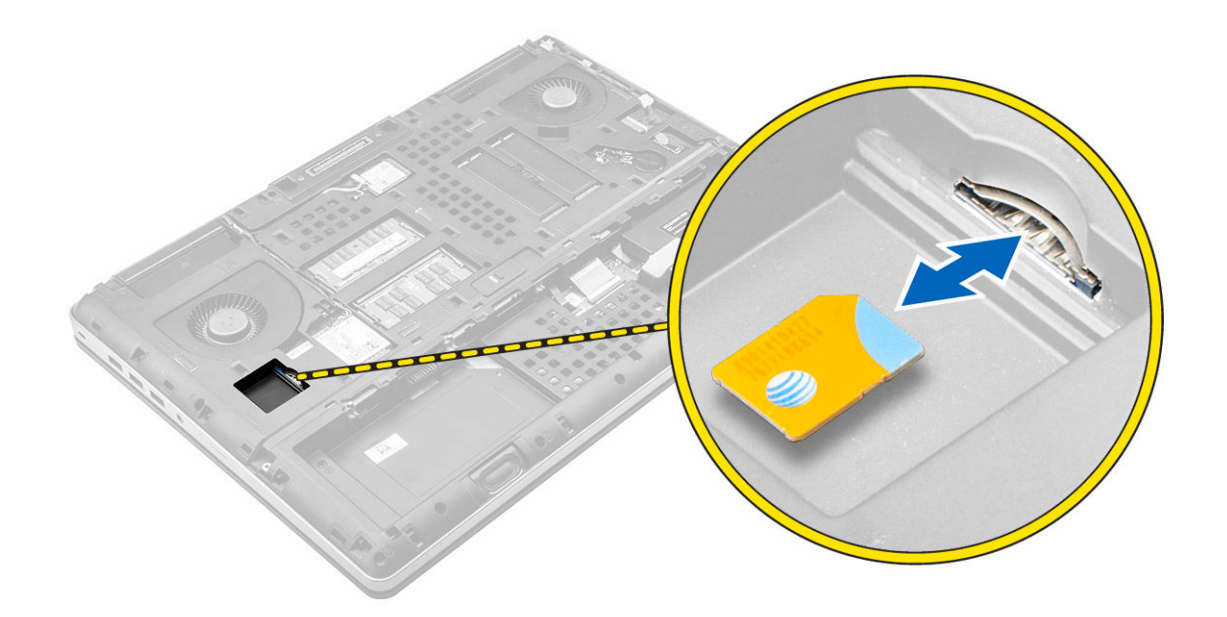

### **Vložení karty SIM (Subscriber Identification Module)**

- **1.** Zasunujte kartu SIM do její pozice, dokud nezacvakne na místo.
- **2.** Namontujte následující součásti:
	- a. [spodní](#page-10-0) kryt
	- b. [baterie](#page-9-0)
	- c. kryt [baterie](#page-9-0)
- **3.** Postupujte podle postupu v části Po [manipulaci](#page-7-0) uvnitř počítače.

#### **Montáž pevného disku**

- **1.** Utáhněte šrouby upevňující pevný disk k držáku pevného disku.
- **2.** Zasuňte pevný disk do slotu v počítači.
- **3.** Upevněte pevný disk k počítači pomocí šroubů.
- **4.** Namontujte následující součásti:
	- a. [baterie](#page-9-0)
	- b. kryt [baterie](#page-9-0)
- **5.** Postupujte podle pokynů v části Po [manipulaci](#page-7-0) uvnitř počítače.

### **Demontáž klávesnice**

- **1.** Postupujte podle pokynů v části Před [manipulací](#page-6-0) uvnitř počítače.
- **2.** Demontujte následující součásti:
	- a. kryt [baterie](#page-8-0)
	- b. [baterie](#page-9-0)
	- c. [pevný](#page-10-0) disk
- **3.** Zvedněte západku a odpojte kabely klávesnice od základní desky [1, 2].

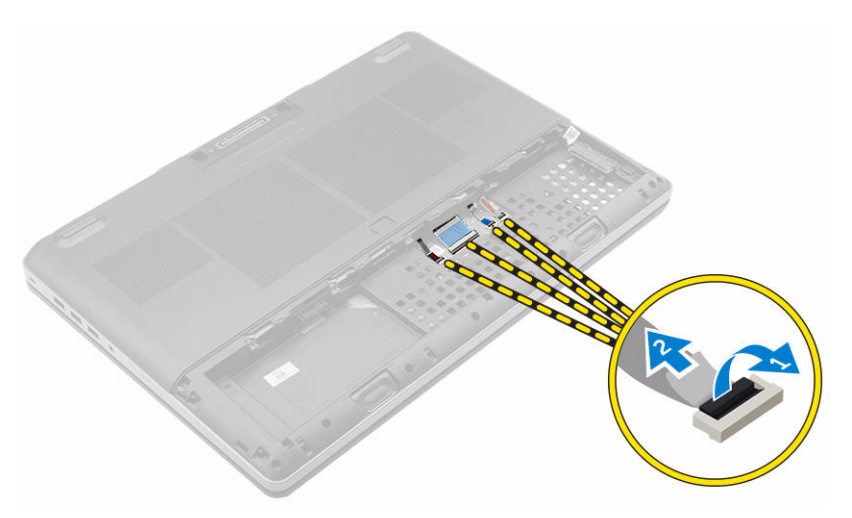

**4.** Vyrýpněte rám klávesnice směrem od spodní části a postupujte podél horního okraje pro jeho vyjmutí z počítače.

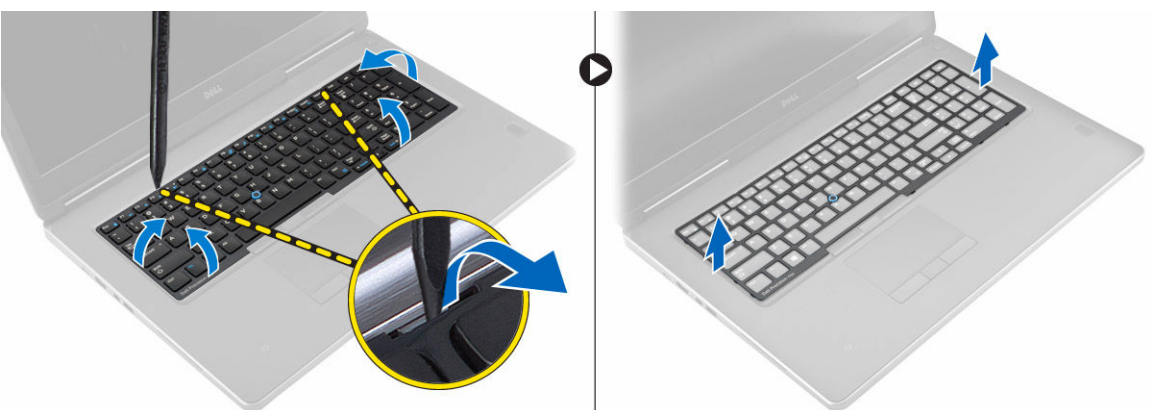

- **5.** Podle obrázku proveďte následující kroky:
	- a. Odstraňte šrouby, kterými je připevněna klávesnice k počítači [1].
	- b. Zvedněte přední stranu a vysuňte klávesnici z počítače [2, 3].

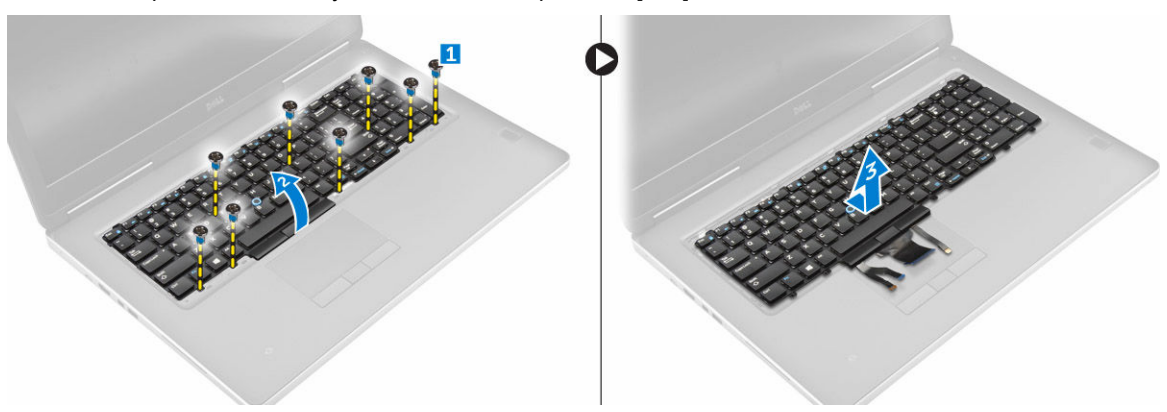

### <span id="page-14-0"></span>**Instalace klávesnice**

- **1.** Zatlačte na klávesnici a zarovnejte ji do jejího oddílu.
- **2.** Upevněte klávesnici do počítače pomocí šroubů.
- **3.** Zasuňte rám klávesnice směrem odpředu a zarovnejte ho do správné polohy v počítači. Ujistěte se, aby rám klávesnice zaklapl na místo.
- **4.** Připojte datový kabel klávesnice k základní desce.

**POZNÁMKA:** Nezapomeňte složit datový kabel klávesnice a dokonale ho zarovnat.

- **5.** Namontujte následující součásti:
	- a. [pevný](#page-12-0) disk
	- b. [baterie](#page-9-0)
	- c. kryt [baterie](#page-9-0)
- **6.** Postupujte podle pokynů v části Po [manipulaci](#page-7-0) uvnitř počítače.

### **Vyjmutí sekundární paměti**

- **1.** Postupujte podle pokynů v části Před [manipulací](#page-6-0) uvnitř počítače.
- **2.** Demontujte následující součásti:
	- a. kryt [baterie](#page-8-0)
	- b. [baterie](#page-9-0)
	- c. [pevný](#page-10-0) disk
	- d. [klávesnice](#page-12-0)
- **3.** Podle obrázku proveďte následující kroky:
	- a. Vyjměte šroub, kterým je k počítači připevněn kryt paměti [1].
	- b. Zvedněte kryt paměti a vyjměte ho z počítače [2].
	- c. Zatlačte na zajišťovací svorky směrem od paměťového modulu tak, aby se modul uvolnil [3].
	- d. Zvedněte paměťový modul a vyjměte jej z počítače [4].

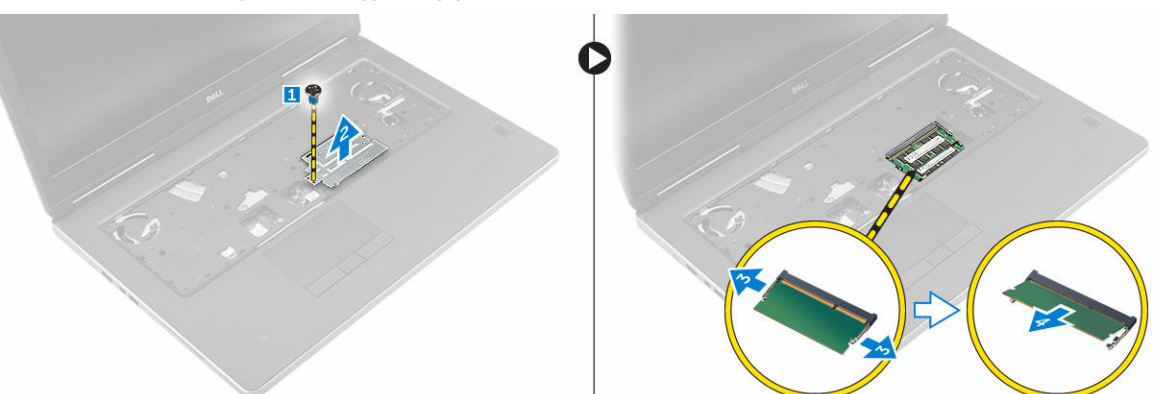

#### **Instalace sekundární paměti**

- **1.** Vložte sekundární paměť do patice paměti.
- **2.** Zatlačením na svorky zajistěte paměťový modul na základní desce.
- **3.** Vložte paměťový štít do původní polohy v počítači a dotažením šroubu ho upevněte k počítači.
- <span id="page-15-0"></span>**4.** Namontujte následující součásti:
	- a. [klávesnice](#page-14-0)
	- b. [pevný](#page-12-0) disk
	- c. [baterie](#page-9-0)
	- d. kryt [baterie](#page-9-0)
- **5.** Postupujte podle pokynů v části Po [manipulaci](#page-7-0) uvnitř počítače.

### **Vyjmutí primární paměti**

- **1.** Postupujte podle pokynů v části Před [manipulací](#page-6-0) uvnitř počítače.
- **2.** Demontujte následující součásti:
	- a. kryt [baterie](#page-8-0)
	- b. [baterie](#page-9-0)
	- c. [spodní](#page-9-0) kryt
- **3.** Primární paměť vyjmete následovně:
	- a. Zatlačte na zajišťovací svorky směrem od primární paměti tak, aby modul vyskočil.
	- b. Zvedněte primární paměť a odeberte ji z počítače.

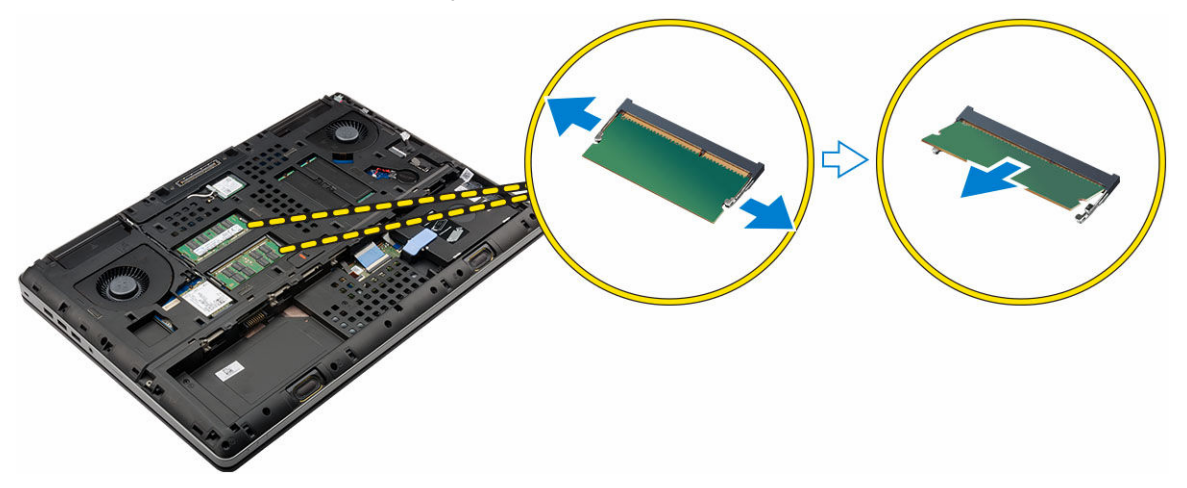

### **Montáž primární paměti**

- **1.** Vložte primární paměť do patice paměti.
- **2.** Zatlačením na svorky zajistěte primární paměť k základní desce.
- **3.** Namontujte následující součásti:
	- a. [spodní](#page-10-0) kryt
	- b. **[baterie](#page-9-0)**
	- c. kryt [baterie](#page-9-0)
- **4.** Postupujte podle pokynů v části Po [manipulaci](#page-7-0) uvnitř počítače.

#### <span id="page-16-0"></span>**Vyjmutí karty WWAN (Wireless Wide Area Network) (volitelná)**

- **1.** Postupujte podle pokynů v části Před [manipulací](#page-6-0) uvnitř počítače.
- **2.** Demontujte následující součásti:
	- a. kryt [baterie](#page-8-0)
	- b. [baterie](#page-9-0)
	- c. [spodní](#page-9-0) kryt
- **3.** Vyjměte kartu WWAN následovně:
	- a. Odpojte a vyjměte kabely připojené ke kartě WWAN.
	- b. Odstraňte šroub, kterým je připevněna karta WWAN k počítači.
	- c. Vyjměte kartu WWAN z počítače.

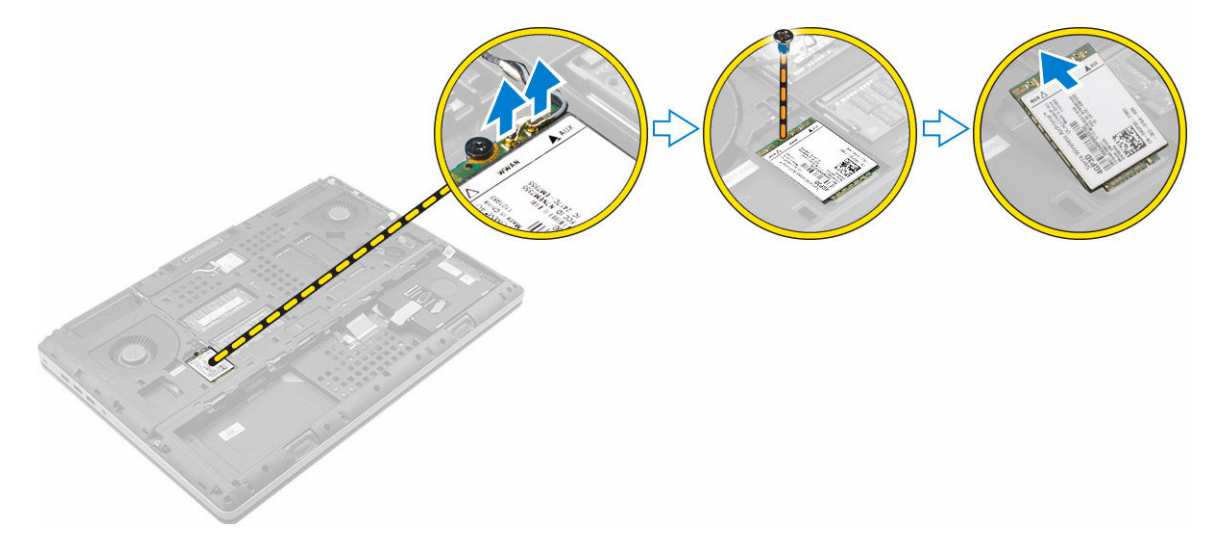

### **Montáž karty sítě WWAN (volitelná)**

- **1.** Zasuňte kartu WWAN do slotu karty WWAN.
- **2.** Zašroubujte šroub, čímž připevníte kartu WWAN k počítači.
- **3.** Veďte kabely antény vodicími drážkami a připojte je ke kartě WWAN.
- **4.** Namontujte následující součásti:
	- a. [spodní](#page-10-0) kryt
	- b. [baterie](#page-9-0)
	- c. kryt [baterie](#page-9-0)
- **5.** Postupujte podle pokynů v části Po [manipulaci](#page-7-0) uvnitř počítače.

#### **Demontáž karty WLAN (Wireless Local Area Network)**

- **1.** Postupujte podle pokynů v části Před [manipulací](#page-6-0) uvnitř počítače.
- **2.** Demontujte následující součásti:
	- a. kryt [baterie](#page-8-0)
- <span id="page-17-0"></span>b. [baterie](#page-9-0)
- c. [spodní](#page-9-0) kryt
- **3.** Pokud chcete vyjmout kartu WLAN z počítače, postupujte následovně:
	- a. Odstraňte šroub, který upevňuje kartu WLAN k počítači.
	- b. Vyjměte kryt, kterým jsou připevněny kabely antény.
	- c. Odpojte kabely antény připojené ke kartě WLAN, vyjměte je z vodicích drážek a vyjměte kartu WLAN z počítače.

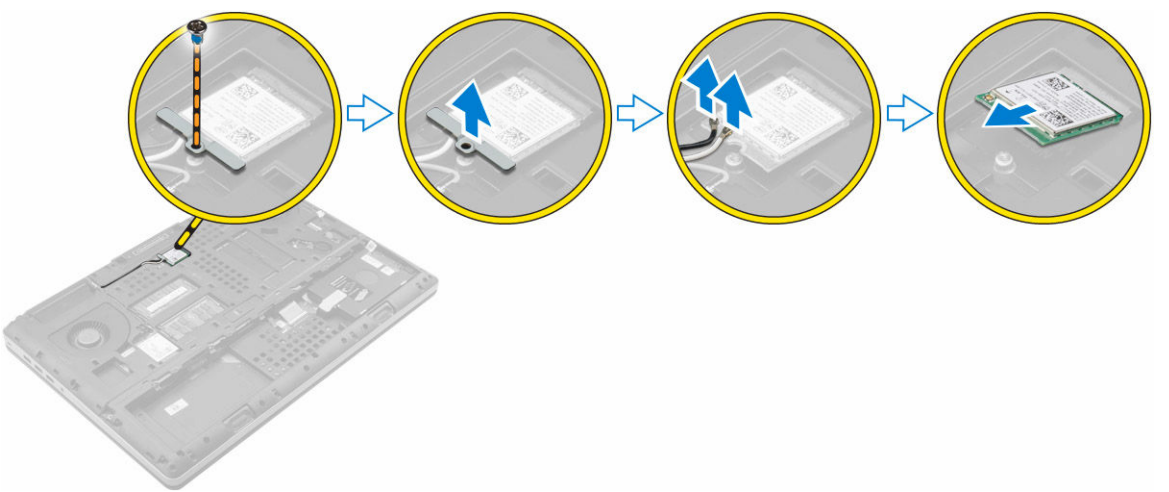

### **Montáž karty sítě WLAN**

- **1.** Zasuňte kartu WLAN do jejího slotu v počítači.
- **2.** Veďte kabely antény vodicí drážkou a připojte je ke kartě WLAN.
- **3.** Zarovnejte kryt a utáhněte šroub, kterým je připevněna karta sítě WLAN k počítači.
- **4.** Namontujte následující součásti:
	- a. [spodní](#page-10-0) kryt
	- b. [baterie](#page-9-0)
	- c. kryt [baterie](#page-9-0)
- **5.** Postupujte podle pokynů v části Po [manipulaci](#page-7-0) uvnitř počítače.

### **Demontáž disku M.2 SSD (Solid State Drive)**

- **1.** Postupujte podle pokynů v části Před [manipulací](#page-6-0) uvnitř počítače.
- **2.** Demontujte následující součásti:
	- a. kryt [baterie](#page-8-0)
	- b. **[baterie](#page-9-0)**
	- c. [spodní](#page-9-0) kryt
- **3.** Podle obrázku proveďte následující kroky:
	- a. Odstraňte šroub, kterým je připevněn kryt k počítači.
	- b. Vyjměte kryt z počítače.
	- c. Odstraňte šroub, kterým je připevněn disk M.2 SSD k počítači.
	- d. Vyjměte kartu disk M.2 SSD z počítače.

<span id="page-18-0"></span>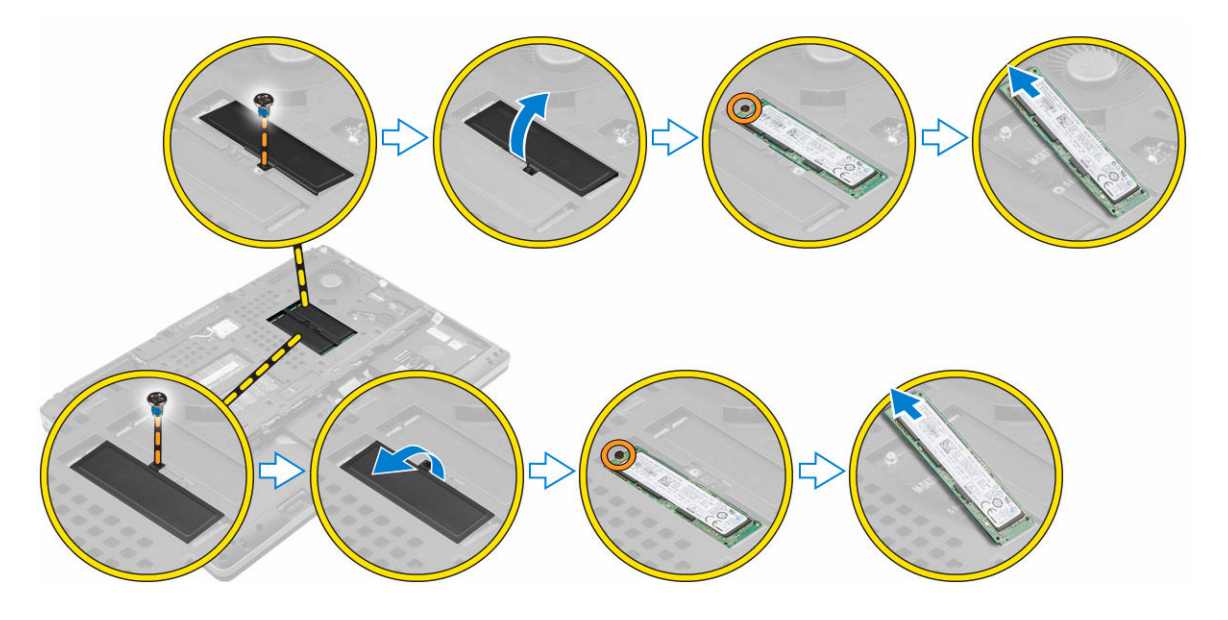

### **Montáž disku M.2 SSD**

- **1.** Vraťte disk M.2 SSD do slotu.
- **2.** Utažením šroubu připevněte disk M.2 SSD k počítači.
- **3.** Vložte na disk M.2 SSD kryt.
- **4.** Utáhněte šroub, a připevněte tak kryt k počítači.
- **5.** Namontujte následující součásti:
	- a. [spodní](#page-10-0) kryt
	- b. [baterie](#page-9-0)
	- c. kryt [baterie](#page-9-0)
- **6.** Postupujte podle pokynů v části Po [manipulaci](#page-7-0) uvnitř počítače.

### **Demontáž knoflíkové baterie**

- **1.** Postupujte podle pokynů v části Před [manipulací](#page-6-0) uvnitř počítače.
- **2.** Demontujte následující součásti:
	- a. kryt [baterie](#page-8-0)
	- b. [baterie](#page-9-0)
	- c. [spodní](#page-9-0) kryt
- **3.** Knoflíkovou baterii vyjměte následovně:
	- a. Odpojte kabel knoflíkové baterie.
	- b. Zatlačte na knoflíkovou baterii směrem vzhůru a vyjměte ji z počítače.

<span id="page-19-0"></span>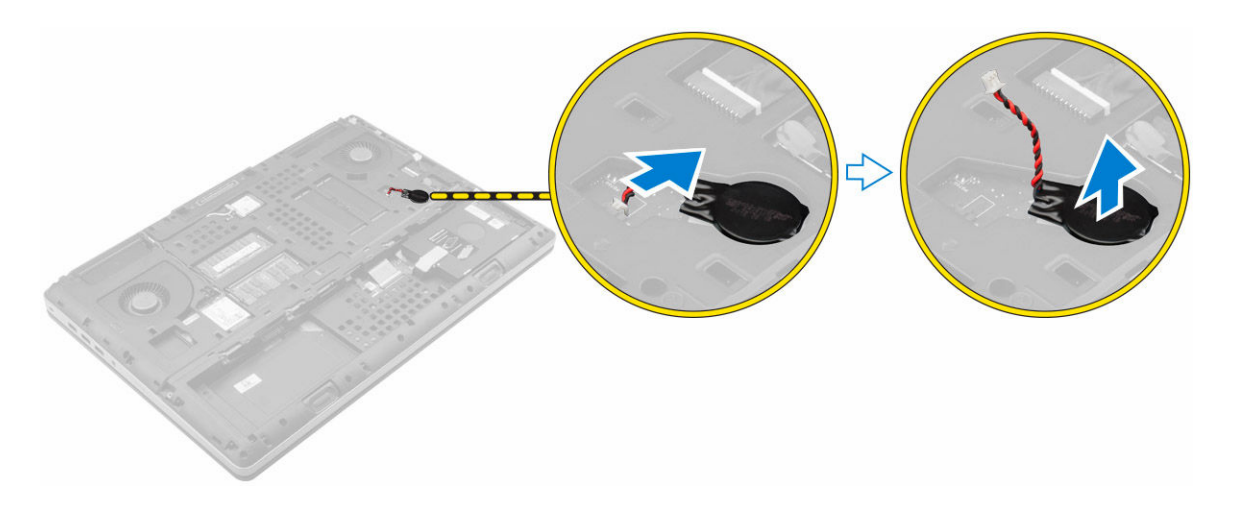

#### **Montáž knoflíkové baterie**

- **1.** Vložte knoflíkovou baterii do slotu v počítači.
- **2.** Připojte kabel knoflíkové baterie.

**POZNÁMKA:** Ujistěte se, že kabel knoflíkové baterie nevyčnívá ze své přihrádky.

- **3.** Namontujte následující součásti:
	- a. [spodní](#page-10-0) kryt
	- b. **[baterie](#page-9-0)**
	- c. kryt [baterie](#page-9-0)
- **4.** Postupujte podle pokynů v části Po [manipulaci](#page-7-0) uvnitř počítače.

### **Demontáž kabelu pevného disku**

- **1.** Postupujte podle pokynů v části Před [manipulací](#page-6-0) uvnitř počítače.
- **2.** Demontujte následující součásti:
	- a. kryt [baterie](#page-8-0)
	- b. [baterie](#page-9-0)
	- c. [spodní](#page-9-0) kryt
	- d. [pevný](#page-10-0) disk
- **3.** Odstraňte šrouby, kterými je připevněn konektor pevného disku k základní desce, a vyjměte jej z počítače.

<span id="page-20-0"></span>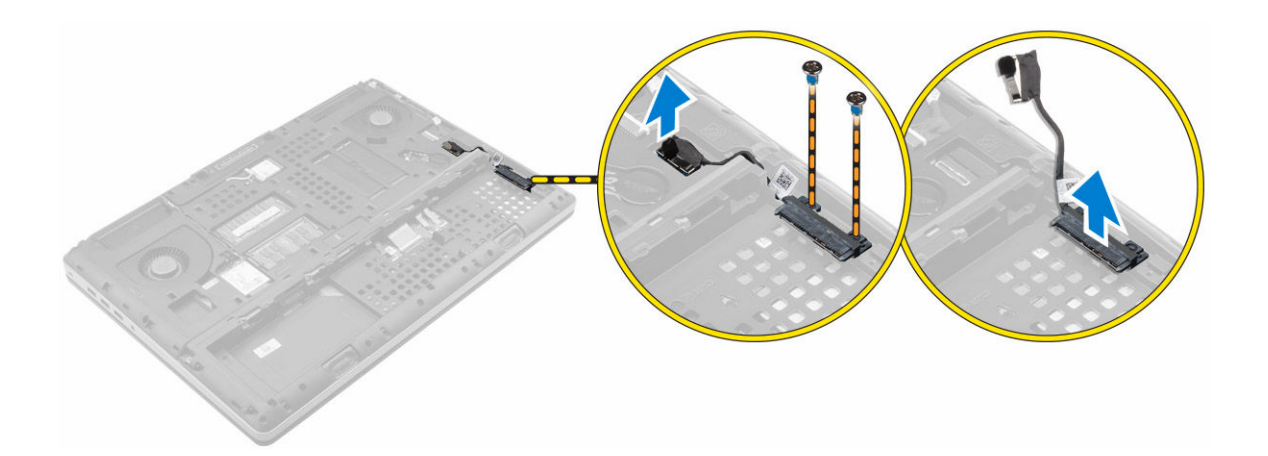

### **Montáž kabelu pevného disku**

- **1.** Připojte kabel pevného disku k základní desce a protáhněte ho vodicí drážkou.
- **2.** Utáhněte šroubky, kterými je konektor kabelu pevného disku připevněn k počítači.
- **3.** Namontujte následující součásti:
	- a. [pevný](#page-12-0) disk
	- b. [spodní](#page-10-0) kryt
	- c. [baterie](#page-9-0)
	- d. kryt [baterie](#page-9-0)
- **4.** Postupujte podle pokynů v části Po [manipulaci](#page-7-0) uvnitř počítače.

### **Demontáž portu konektoru napájení**

- **1.** Postupujte podle pokynů v části Před [manipulací](#page-6-0) uvnitř počítače.
- **2.** Demontujte následující součásti:
	- a. kryt [baterie](#page-8-0)
	- b. [baterie](#page-9-0)
	- c. [spodní](#page-9-0) kryt
- **3.** Podle obrázku proveďte následující kroky:
	- a. Odpojte kabel konektoru napájení od počítače [1].
	- b. Odstraňte šroub, kterým je připevněn držák k počítači [2].
	- c. Vyjměte držák z počítače [3].
	- d. Vyjměte port konektoru napájení z počítače [4].

<span id="page-21-0"></span>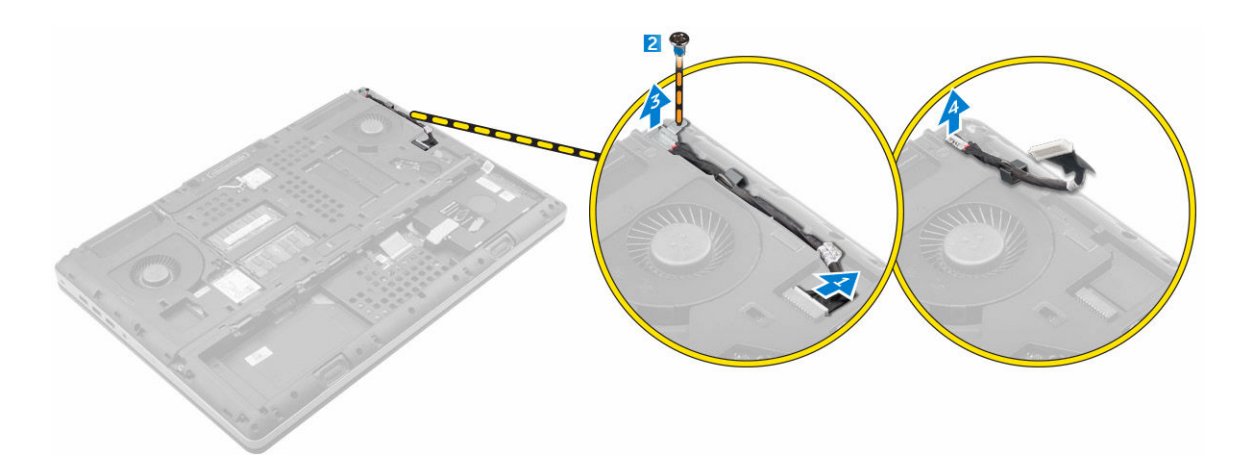

### **Montáž portu napájecího konektoru**

- **1.** Připojte kabel konektoru napájení k počítači a protáhněte ho vodicí drážkou.
- **2.** Vložte port konektoru napájení do slotu a nasaďte držák.
- **3.** Utáhněte šroubek, kterým je port konektoru napájení připojen k počítači.
- **4.** Namontujte následující součásti:
	- a. [spodní](#page-10-0) kryt
	- b. [baterie](#page-9-0)
	- c. kryt [baterie](#page-9-0)
- **5.** Postupujte podle pokynů v části Po [manipulaci](#page-7-0) uvnitř počítače.

### **Demontáž opěrky rukou**

- **1.** Postupujte podle pokynů v části Před [manipulací](#page-6-0) uvnitř počítače.
- **2.** Demontujte následující součásti:
	- a. kryt [baterie](#page-8-0)
	- b. [baterie](#page-9-0)
	- c. [spodní](#page-9-0) kryt
	- d. [pevný](#page-10-0) disk
	- e. [klávesnice](#page-12-0)
- **3.** Podle obrázku proveďte následující kroky:
	- a. Vyjměte šrouby (M2xL3) na spodní části počítače, kterými je opěrka rukou připevněna k počítači [1].
	- b. Zvedněte západku a odpojte kabel dotykové podložky a bezpečnostní desky [2, 3].
	- c. Odpojte kabel vypínače [4].
	- d. Odstraňte šrouby, kterými je připevněna opěrka rukou k počítači [5].
	- e. Uvolněte západky na okrajích opěrky rukou a vyjměte opěrku z počítače [6].

<span id="page-22-0"></span>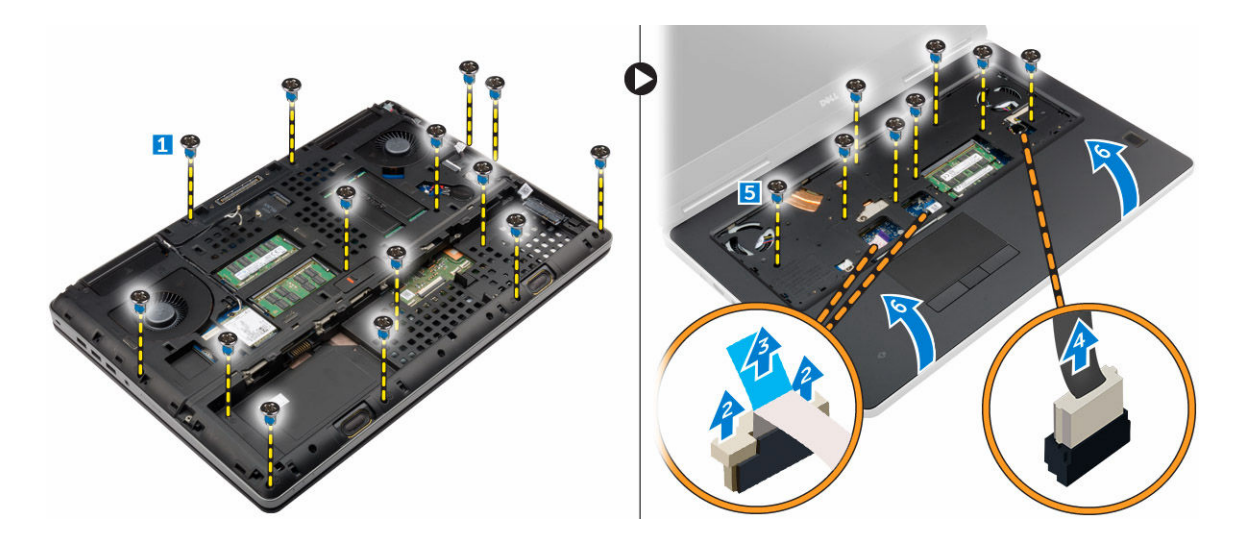

### **Montáž opěrky rukou**

- **1.** Zarovnejte opěrku rukou k počítači a zatlačte na ni vyznačených místech tak, aby zapadla.
- **2.** Upevněte šrouby zajišťující opěrku rukou k počítači.
- **3.** Připojte následující kabely:
	- a. bezpečnostní deska
	- b. kabel vypínače
	- c. dotyková podložka
- **4.** Otočte počítač a utáhněte šroubky na spodní straně počítače.
- **5.** Namontujte následující součásti:
	- a. [klávesnice](#page-14-0)
	- b. [pevný](#page-12-0) disk
	- c. [spodní](#page-10-0) kryt
	- d. [baterie](#page-9-0)
	- e. kryt [baterie](#page-9-0)
- **6.** Postupujte podle pokynů v části Po [manipulaci](#page-7-0) uvnitř počítače.

### **Vyjmutí reproduktorů**

- **1.** Postupujte podle pokynů v části Před [manipulací](#page-6-0) uvnitř počítače.
- **2.** Demontujte následující součásti:
	- a. kryt [baterie](#page-8-0)
	- b. [baterie](#page-9-0)
	- c. [spodní](#page-9-0) kryt
	- d. [pevný](#page-10-0) disk
	- e. [klávesnice](#page-12-0)
	- f. [opěrka](#page-21-0) rukou
- **3.** Reproduktor vyjmete následovně:
	- a. Odpojte kabel reproduktoru od základní desky [1].
	- b. Vyjměte kabel reproduktoru z vodicích drážek.
	- c. Zvedněte reproduktory spolu s kabelem reproduktoru a vyjměte je z počítače [2].

<span id="page-23-0"></span>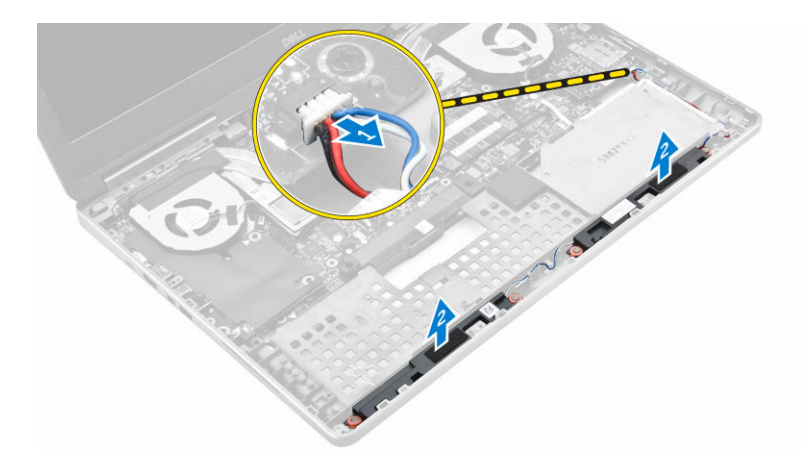

### **Vložení reproduktorů**

- **1.** Zarovnejte reproduktory se sloty na počítači.
- **2.** Protáhněte kabel reproduktoru vodítky na počítači.
- **3.** Připojte kabel reproduktoru k základní desce.
- **4.** Namontujte následující součásti:
	- a. [opěrka](#page-22-0) rukou
	- b. [klávesnice](#page-14-0)
	- c. [pevný](#page-12-0) disk
	- d. [spodní](#page-10-0) kryt
	- e. [baterie](#page-9-0)
	- f. kryt [baterie](#page-9-0)
- 5. Postupujte podle pokynů v části Po [manipulaci](#page-7-0) uvnitř počítače.

#### **Demontáž levého panelu I/O**

- **1.** Postupujte podle pokynů v části Před [manipulací](#page-6-0) uvnitř počítače.
- **2.** Demontujte následující součásti:
	- a. kryt [baterie](#page-8-0)
	- b. [baterie](#page-9-0)
	- c. [spodní](#page-9-0) kryt
	- d. [pevný](#page-10-0) disk
	- e. [klávesnice](#page-12-0)
	- f. [opěrka](#page-21-0) rukou
- **3.** Vyjměte kartu I/O následovně:
	- a. Vyšroubujte šrouby, kterými je připevněn panel I/O k počítači [1, 3].
	- b. Vyjměte držák konektoru thunderbolt [2].
	- c. Zvedněte pravý okraj panelu I/O nahoru, odpojte konektor a vyjměte panel z počítače [4].

<span id="page-24-0"></span>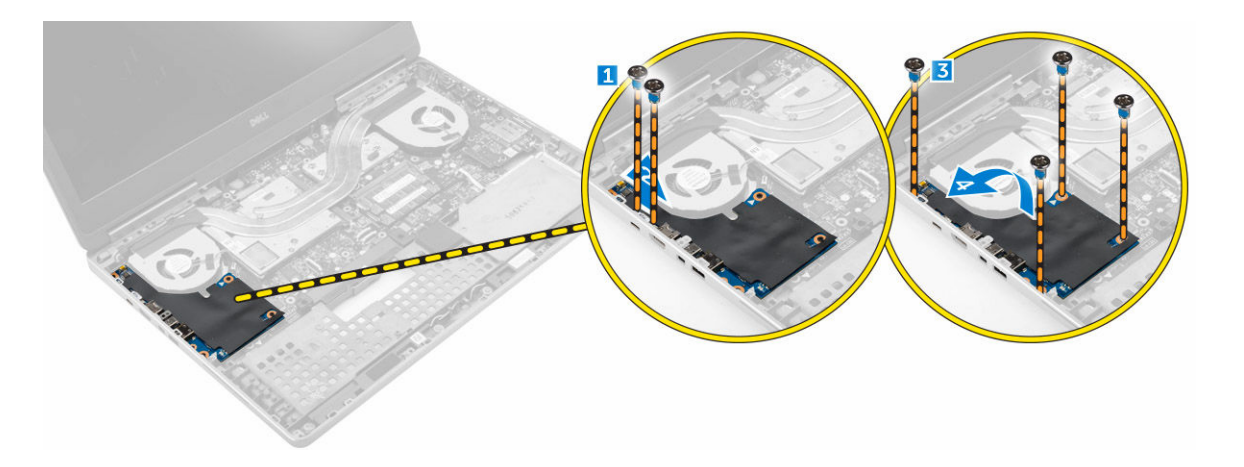

#### **Montáž levé desky I/O**

- **1.** Připojte konektor desky I/O a zasuňte desku I/O do patice v počítači.
- **2.** Namontujte držák thunderbolt
- **3.** Utáhněte šrouby, které připevňují desku V/V k počítači.
- **4.** Namontujte následující součásti:
	- a. [opěrka](#page-22-0) rukou
	- b. [klávesnice](#page-14-0)
	- c. [pevný](#page-12-0) disk
	- d. [spodní](#page-10-0) kryt
	- e. [baterie](#page-9-0)
	- f. kryt [baterie](#page-9-0)
- 5. Postupujte podle pokynů v části Po [manipulaci](#page-7-0) uvnitř počítače.

#### **Demontáž pravého panelu I/O**

- **1.** Postupujte podle pokynů v části Před [manipulací](#page-6-0) uvnitř počítače.
- **2.** Demontujte následující součásti:
	- a. [karta](#page-8-0) SD
	- b. kryt [baterie](#page-8-0)
	- c. [baterie](#page-9-0)
	- d. [spodní](#page-9-0) kryt
	- e. [pevný](#page-10-0) disk
	- f. [klávesnice](#page-12-0)
	- g. [opěrka](#page-21-0) rukou
- **3.** Vyjměte kartu I/O následovně:
	- a. Odpojte kabel reproduktorů od panelu I/O [1].
	- b. Vyšroubujte šrouby, kterými je připevněn panel I/O k počítači [2].
	- c. Zvedněte levý okraj panelu I/O nahoru, odpojte konektor a vyjměte panel z počítače [3].

<span id="page-25-0"></span>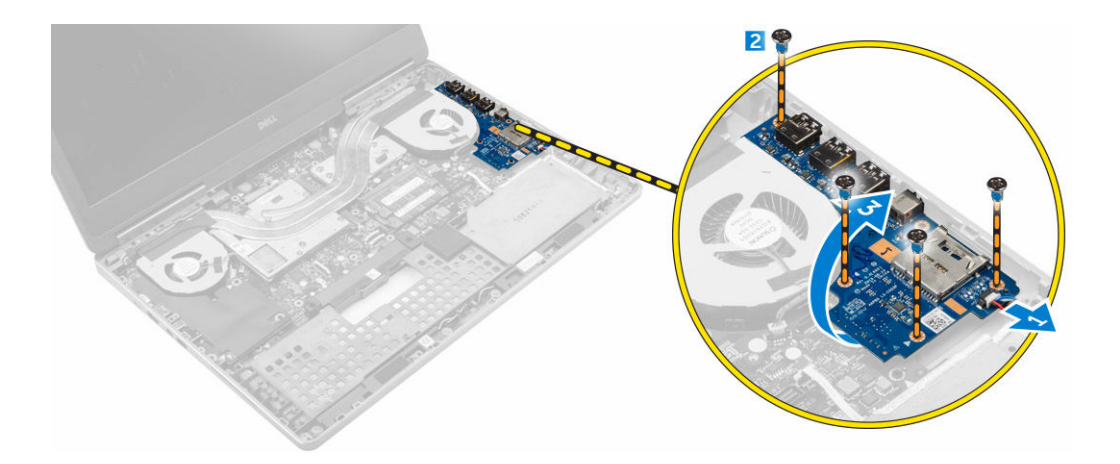

#### **Montáž pravého panelu I/O**

- **1.** Připojte konektor desky I/O a zasuňte desku I/O do patice v počítači.
- **2.** Utáhněte šrouby, které připevňují desku V/V k počítači.
- **3.** Připojte k desce I/O kabel reproduktorů.
- **4.** Namontujte následující součásti:
	- a. [opěrka](#page-22-0) rukou
	- b. [klávesnice](#page-14-0)
	- c. [pevný](#page-12-0) disk
	- d. [spodní](#page-10-0) kryt
	- e. [baterie](#page-9-0)
	- f. kryt [baterie](#page-9-0)
	- g. [karta](#page-8-0) SD
- **5.** Postupujte podle pokynů v části Po [manipulaci](#page-7-0) uvnitř počítače.

#### **Demontáž sestavy chladiče**

- **1.** Postupujte podle pokynů v části Před [manipulací](#page-6-0) uvnitř počítače.
- **2.** Demontujte následující součásti:
	- a. kryt [baterie](#page-8-0)
	- b. [baterie](#page-9-0)
	- c. [spodní](#page-9-0) kryt
	- d. [pevný](#page-10-0) disk
	- e. [klávesnice](#page-12-0)
	- f. [opěrka](#page-21-0) rukou
- **3.** Podle obrázku proveďte následující kroky:
	- a. Odpojte kabely ventilátoru chladiče [1, 2].
	- b. Uvolněte jisticí šrouby, kterými je sestava chladiče připevněna k základní desce.

**POZNÁMKA:** Uvolněte šrouby podle číslování na chladiči.

c. Zvedněte sestavu chladiče a vyjměte ji z počítače [3].

<span id="page-26-0"></span>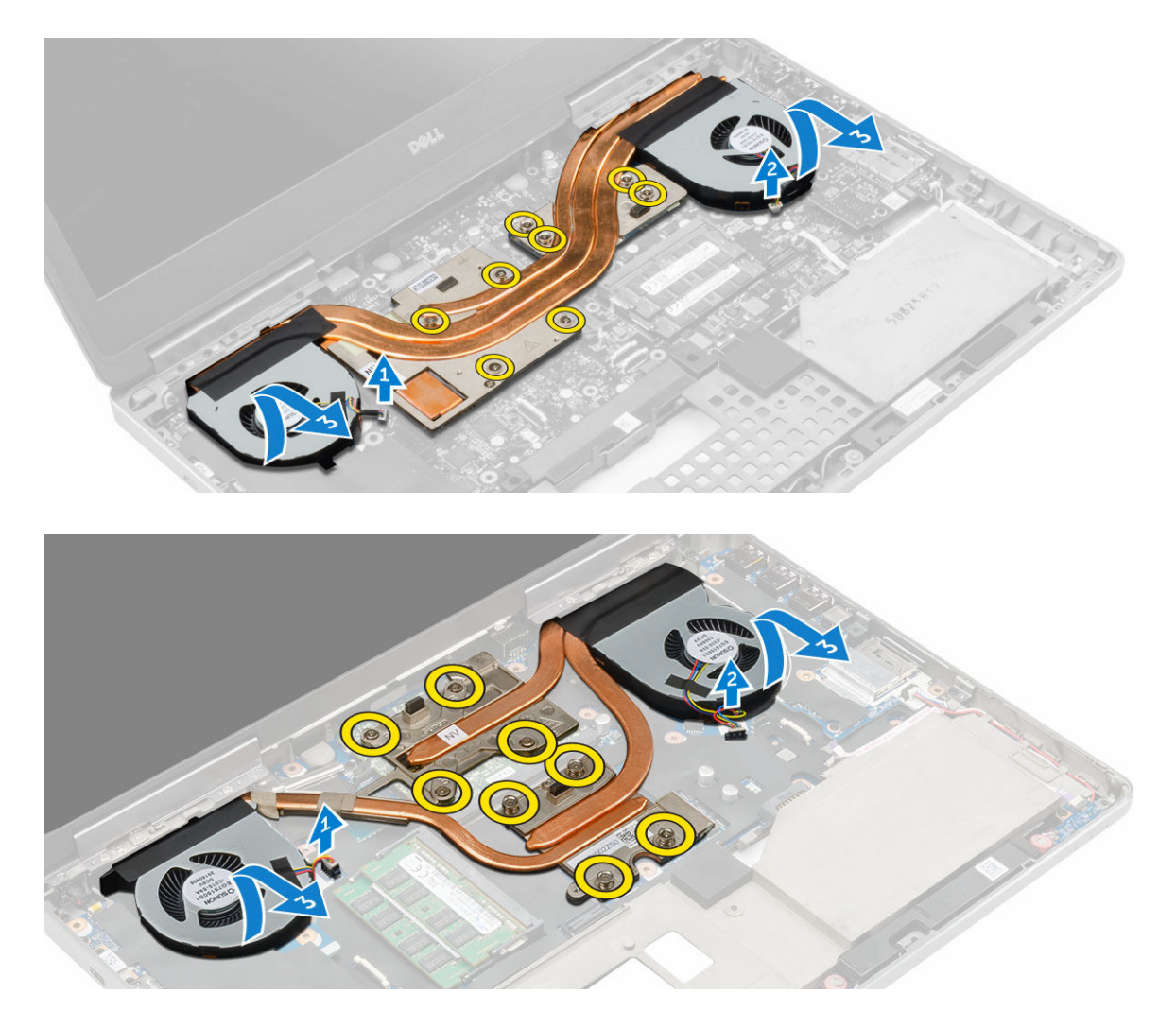

### **Montáž sestavy chladiče**

- **1.** Vraťte sestavu chladiče do slotu.
- **2.** Utáhněte jisticí šrouby pro upevnění sestavy chladiče k počítači.

**POZNÁMKA:** Utáhněte šrouby v pořadí uvedeném v pokynech pro demontáž.

- **3.** Připojte k základní desce kabely ventilátoru chladiče.
- **4.** Namontujte následující součásti:
	- a. [opěrka](#page-22-0) rukou
	- b. [klávesnice](#page-14-0)
	- c. [pevný](#page-12-0) disk
	- d. [spodní](#page-10-0) kryt
	- e. [baterie](#page-9-0)
	- f. kryt [baterie](#page-9-0)
- **5.** Postupujte podle pokynů v části Po [manipulaci](#page-7-0) uvnitř počítače.

### <span id="page-27-0"></span>**Demontáž grafické karty**

- **1.** Postupujte podle pokynů v části Před [manipulací](#page-6-0) uvnitř počítače.
- **2.** Demontujte následující součásti:
	- a. kryt [baterie](#page-8-0)
	- b. [baterie](#page-9-0)
	- c. [spodní](#page-9-0) kryt
	- d. [pevný](#page-10-0) disk
	- e. [klávesnice](#page-12-0)
	- f. [opěrka](#page-21-0) rukou
	- g. [chladič](#page-25-0)
- **3.** Podle obrázku proveďte následující kroky:
	- a. Vyšroubujte šrouby, kterými je připevněna grafická karta k počítači [1].
	- b. Vyjměte grafickou kartu z počítače [2].

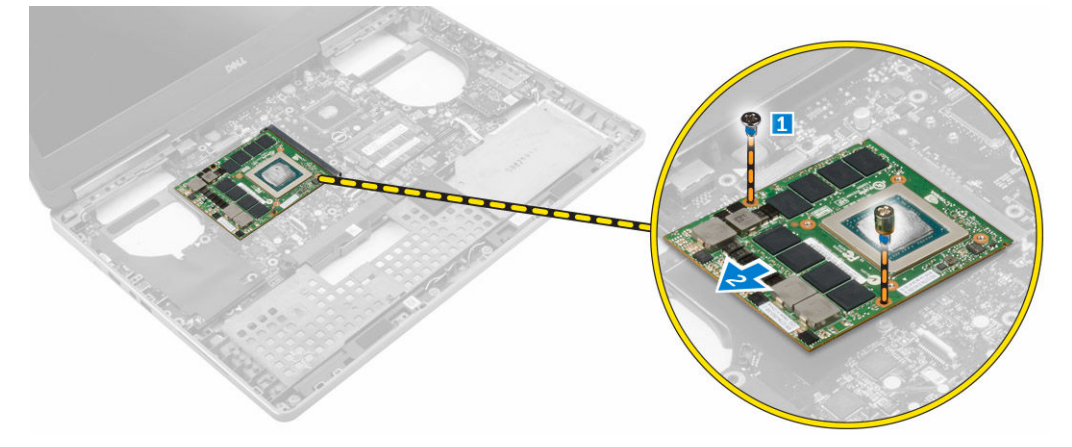

### **Montáž grafické karty**

- **1.** Zasuňte grafickou kartu na její původní místo v počítači.
- **2.** Připevněte grafickou kartu k počítači pomocí šroubů.
- **3.** Namontujte následující součásti:
	- a. [chladič](#page-26-0)
	- b. [opěrka](#page-22-0) rukou
	- c. [klávesnice](#page-14-0)
	- d. [pevný](#page-12-0) disk
	- e. [spodní](#page-10-0) kryt
	- f. [baterie](#page-9-0)
	- g. kryt [baterie](#page-9-0)
- **4.** Postupujte podle pokynů v části Po [manipulaci](#page-7-0) uvnitř počítače.

### <span id="page-28-0"></span>**Demontáž sestavy displeje**

- **1.** Postupujte podle pokynů v části Před [manipulací](#page-6-0) uvnitř počítače.
- **2.** Demontujte následující součásti:
	- a. kryt [baterie](#page-8-0)
	- b. [baterie](#page-9-0)
	- c. [spodní](#page-9-0) kryt
	- d. [pevný](#page-10-0) disk
	- e. [klávesnice](#page-12-0)
	- f. karta [WLAN](#page-16-0)
	- g. karta [WWAN](#page-16-0)
	- h. [opěrka](#page-21-0) rukou
- **3.** Podle obrázku proveďte následující kroky:
	- a. Odstraňte šrouby, kterými je připevněn kryt závěsu displeje k počítači [1].
	- b. Vyjměte kryt závěsu displeje z počítače [2].

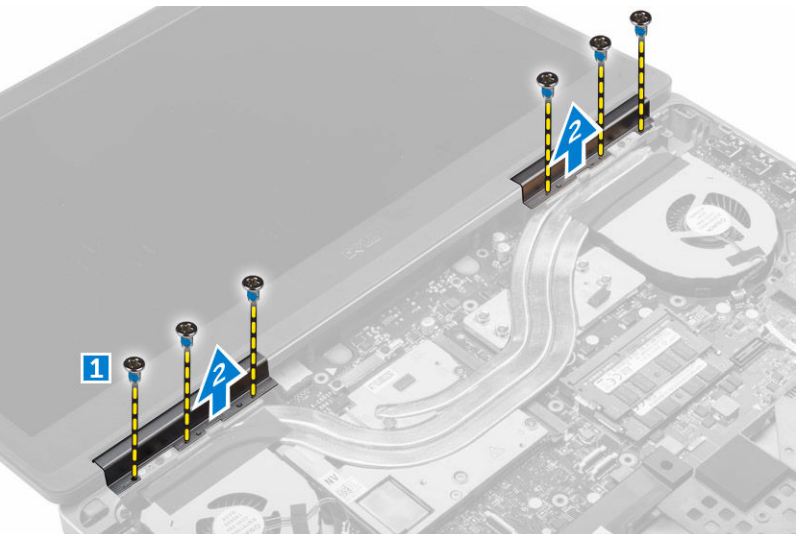

- **4.** Podle obrázku proveďte následující kroky:
	- a. Otočte počítač a vyšroubujte pohledové šrouby ze zadní a dolní části počítače [1].
	- b. Protáhněte kabely antény vodicím otvorem [2].

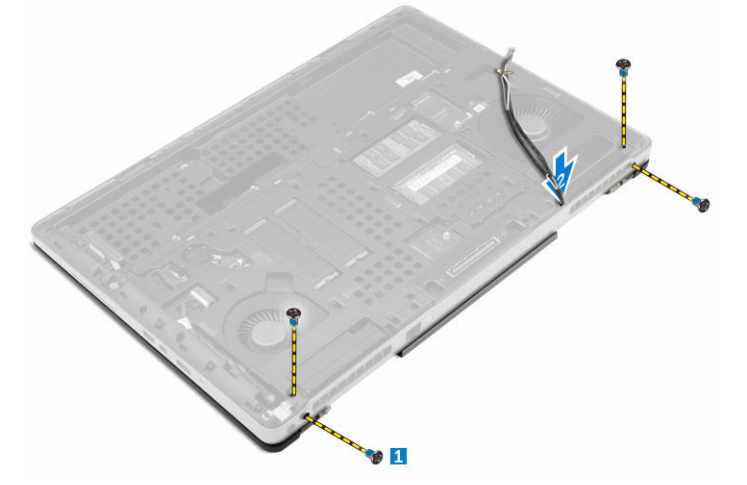

- <span id="page-29-0"></span>**5.** Podle obrázku proveďte následující kroky:
	- a. Odeberte šrouby, kterým je připevněn držák kabelu eDP [1].
	- b. Vyjměte držák kabelu eDP [2].
	- c. Sloupněte pásku na trubce vedení tepla a odpojte kabel eDP od základní desky [3].
	- d. Odstraňte šrouby, kterými je připevněna sestava displeje k počítači, a vyjměte jej z počítače [4] .

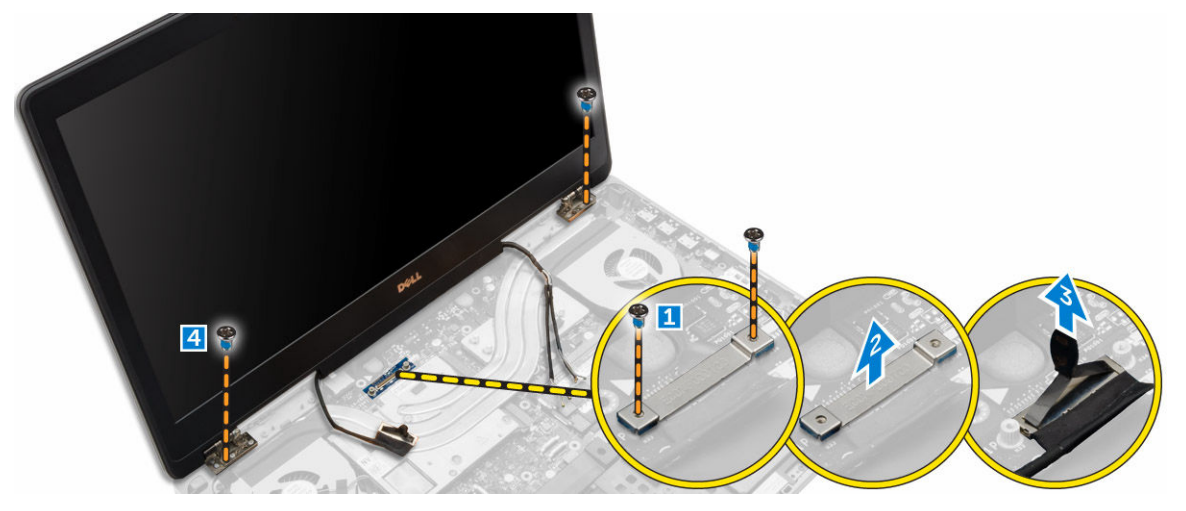

### **Instalace sestavy displeje**

- **1.** Dotažením šroubů upevněte sestavu displeje na místě.
- **2.** Na trubku vedení tepla nalepte pásku.
- **3.** Připojte kabel eDP ke správným konektorům na základní desce.
- **4.** Protáhněte kabely bezdrátové antény skrz otvor vedení v krytu.
- **5.** Utáhněte šrouby na spodní a zadní části počítače.
- **6.** Zarovnejte kryt závěsu displeje a utáhněte šrouby pro jeho připevnění k počítači.
- **7.** Protáhněte a připojte kabely antény k příslušným konektorům.
- **8.** Namontujte následující součásti:
	- a. [opěrka](#page-22-0) rukou
	- b. karta [WWAN](#page-16-0)
	- c. karta [WLAN](#page-17-0)
	- d. [klávesnice](#page-14-0)
	- e. [pevný](#page-12-0) disk
	- f. [spodní](#page-10-0) kryt
	- g. [baterie](#page-9-0)
	- h. kryt [baterie](#page-9-0)
- 9. Postupujte podle pokynů v části Po [manipulaci](#page-7-0) uvnitř počítače.

### **Demontáž čelního krytu displeje**

- **1.** Postupujte podle pokynů v části Před [manipulací](#page-6-0) uvnitř počítače.
- **2.** Demontujte následující součásti:
	- a. kryt [baterie](#page-8-0)
	- b. [baterie](#page-9-0)
- <span id="page-30-0"></span>c. [spodní](#page-9-0) kryt
- d. [pevný](#page-10-0) disk
- e. [klávesnice](#page-12-0)
- f. [opěrka](#page-21-0) rukou
- g. [sestava](#page-28-0) displeje
- **3.** Podle obrázku proveďte následující kroky:
	- a. Vyrýpněte všechny okraje čelního krytu displeje [1, 2]

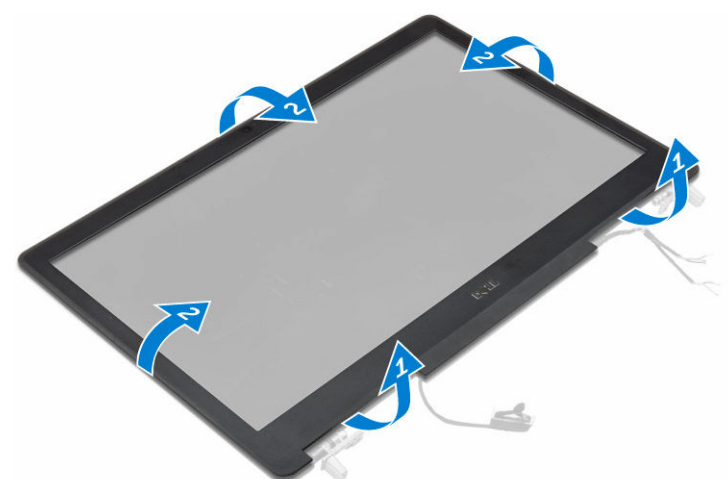

- **4.** Podle obrázku proveďte následující kroky:
	- a. Vyšroubujte šrouby, kterými je připevněn panel displeje ke krytu displeje [1].
	- b. Zvedněte panel displeje [2].
	- c. Odpojte kabel eDP.

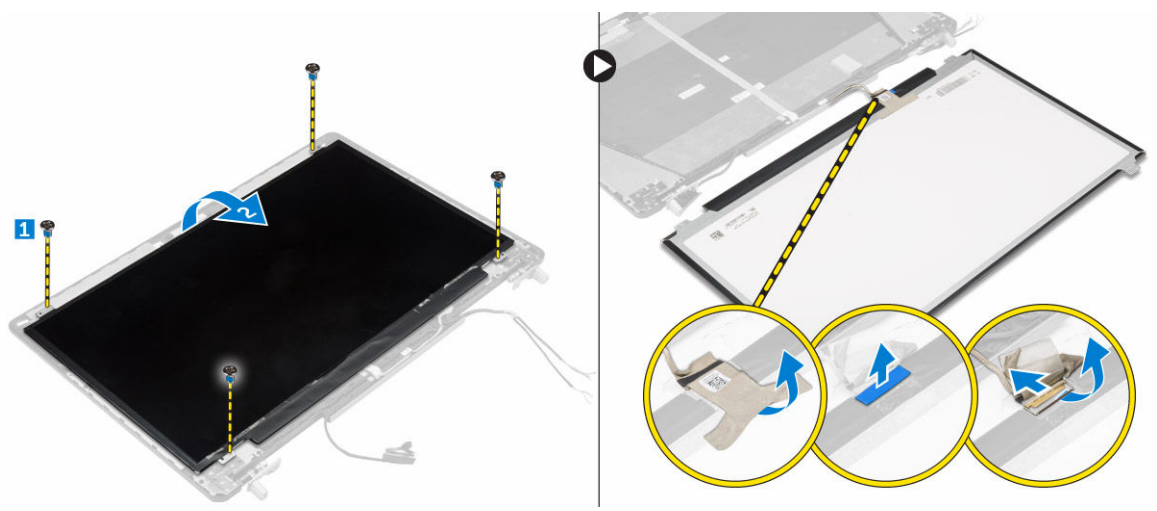

### **Montáž sestavy displeje**

- **1.** Připojte kabel eDP.
- **2.** Zarovnejte panel displeje a utáhněte šrouby pro připevnění panelu displeje ke krytu displeje.
- **3.** Zasuňte čelní kryt displeje z dolní strany a zatlačte na něj.
- <span id="page-31-0"></span>**4.** Pokračujte okolo celého obvodu krytu, dokud nezaklapne do sestavy displeje.
- **5.** Namontujte následující součásti:
	- a. [sestava](#page-29-0) displeje
	- b. [opěrka](#page-22-0) rukou
	- c. [klávesnice](#page-14-0)
	- d. [pevný](#page-12-0) disk
	- e. [spodní](#page-10-0) kryt
	- f. [baterie](#page-9-0)
	- g. kryt [baterie](#page-9-0)
- **6.** Postupujte podle pokynů v části Po [manipulaci](#page-7-0) uvnitř počítače.

### **Demontáž kamery**

- **1.** Postupujte podle pokynů v části Před [manipulací](#page-6-0) uvnitř počítače.
- **2.** Demontujte následující součásti:
	- a. kryt [baterie](#page-8-0)
	- b. [baterie](#page-9-0)
	- c. [spodní](#page-9-0) kryt
	- d. [pevný](#page-10-0) disk
	- e. [klávesnice](#page-12-0)
	- f. [opěrka](#page-21-0) rukou
	- g. [sestava](#page-28-0) displeje
	- h. čelní kryt [displeje](#page-29-0)
- **3.** Podle obrázku proveďte následující kroky.
	- a. Odpojte kabel kamery od počítače [1].
	- b. Vyjměte modul kamery z počítače [2].

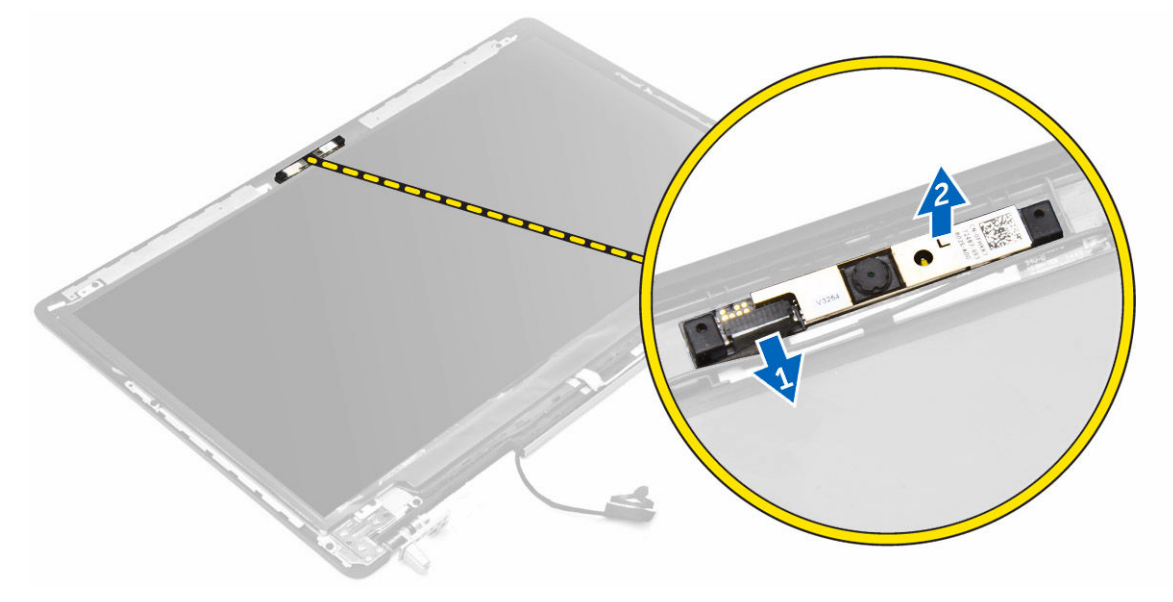

### <span id="page-32-0"></span>**Montáž kamery**

- **1.** Umístěte modul kamery do své polohy v počítači.
- **2.** Připojte kabel kamery.
- **3.** Namontujte následující součásti:
	- a. čelní kryt [displeje](#page-30-0)
	- b. [sestava](#page-29-0) displeje
	- c. [opěrka](#page-22-0) rukou
	- d. [klávesnice](#page-14-0)
	- e. [pevný](#page-12-0) disk
	- f. [spodní](#page-10-0) kryt
	- g. [baterie](#page-9-0)
	- h. kryt [baterie](#page-9-0)
- **4.** Postupujte podle pokynů v části Po [manipulaci](#page-7-0) uvnitř počítače.

#### **Demontáž základní desky**

- **1.** Postupujte podle pokynů v části Před [manipulací](#page-6-0) uvnitř počítače.
- **2.** Demontujte následující součásti:
	- a. [karta](#page-8-0) SD
	- b. kryt [baterie](#page-8-0)
	- c. [baterie](#page-9-0)
	- d. [spodní](#page-9-0) kryt
	- e. [pevný](#page-10-0) disk
	- f. [klávesnice](#page-12-0)
	- g. [kabel](#page-19-0) HDD
	- h. primární [operační](#page-15-0) paměť
	- i. karta [WLAN](#page-16-0)
	- j. karta [WWAN](#page-16-0)
	- k. M.2 [SSD](#page-17-0)
	- l. [grafická](#page-27-0) karta
	- m. port [konektoru](#page-20-0) napájení
	- n. [opěrka](#page-21-0) rukou
	- o. [deska](#page-23-0) I/O levá
	- p. [deska](#page-24-0) I/O pravá
	- q. [chladič](#page-25-0)
- **3.** Podle obrázku proveďte následující kroky:
	- a. Odstraňte šrouby, kterými je připevněn štít k základní desce [1].
	- b. Zvedněte štít z počítače [2].
	- c. Odpojte kabel eDP [3].
	- d. Zvedněte západku a odpojte kabel konektoru napájení [4, 5].
	- e. Vyjměte šroubky, kterými je připevněna základní deska k počítači [6].
	- f. Zvedněte základní desku a vyjměte ji z počítače [7].

<span id="page-33-0"></span>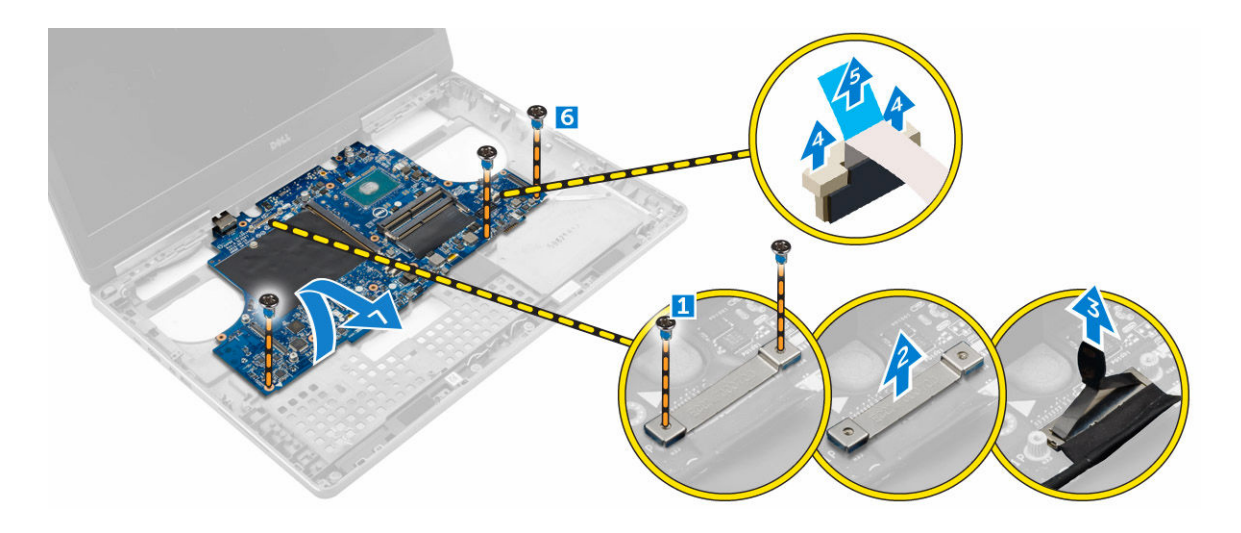

#### **Montáž základní desky**

- **1.** Umístěte základní desku na její původní místo v počítači.
- **2.** Utáhněte šrouby, které připevňují základní desku k počítači.
- **3.** Připojte následující kabely:
	- a. konektor napájení
	- b. eDP
- **4.** Namontujte následující součásti:
	- a. [chladič](#page-26-0)
	- b. [deska](#page-25-0) I/O pravá
	- c. [deska](#page-24-0) I/O levá
	- d. [opěrka](#page-22-0) rukou
	- e. port [konektoru](#page-21-0) napájení
	- f. [grafická](#page-27-0) karta
	- g. M.2 [SSD](#page-18-0)
	- h. karta [WWAN](#page-16-0)
	- i. karta [WLAN](#page-17-0)
	- j. primární [operační](#page-15-0) paměť
	- k. [kabel](#page-20-0) HDD
	- l. [klávesnice](#page-14-0)
	- m. [pevný](#page-12-0) disk
	- n. [spodní](#page-10-0) kryt
	- o. [baterie](#page-9-0)
	- p. kryt [baterie](#page-9-0)
	- q. [karta](#page-8-0) SD
- 5. Postupujte podle pokynů v části Po [manipulaci](#page-7-0) uvnitř počítače.

### **Demontáž panelu LED**

- **1.** Postupujte podle pokynů v části Před [manipulací](#page-6-0) uvnitř počítače.
- **2.** Demontujte následující součásti:
	- a. kryt [baterie](#page-8-0)
- <span id="page-34-0"></span>b. [baterie](#page-9-0)
- c. [spodní](#page-9-0) kryt
- d. [pevný](#page-10-0) disk
- e. [klávesnice](#page-12-0)
- f. [sekundární](#page-14-0) operační paměť
- g. [opěrka](#page-21-0) rukou
- **3.** Podle obrázku proveďte následující kroky:
	- a. Zvedněte západku a odpojte kabel panelu LED od základní desky [1, 2].
	- b. Odstraňte šrouby, kterými je připevněn panel LED k počítači, a vyjměte jej z počítače [3,4].

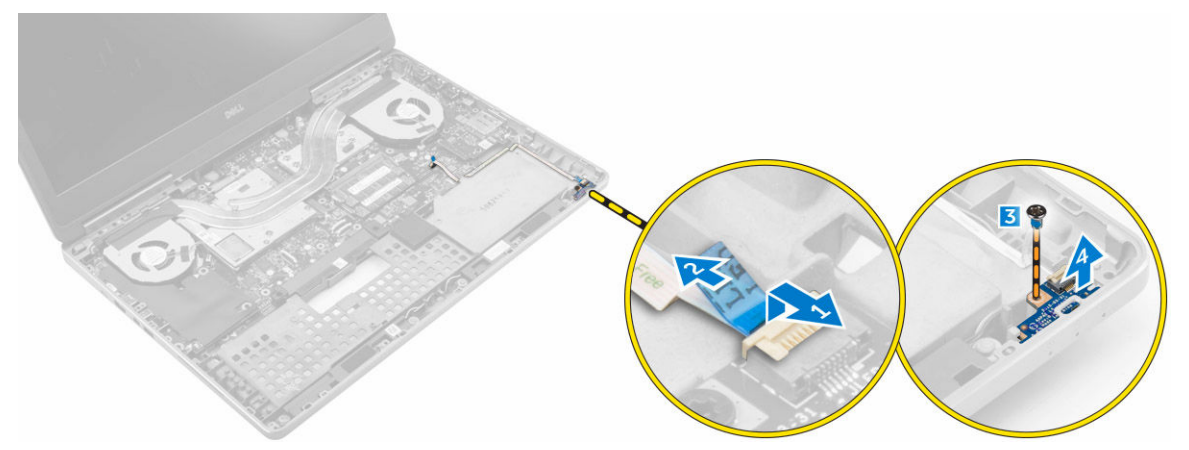

### **Montáž panelu LED**

- **1.** Umístěte panel LED na původní místo v počítači.
- **2.** Utáhněte šroub, který připevňuje desku LED k počítači.
- **3.** Připojte kabel panelu LED k základní desce a protáhněte ho vodicí drážkou.
- **4.** Namontujte následující součásti:
	- a. [opěrka](#page-22-0) rukou
	- b. [sekundární](#page-14-0) operační paměť
	- c. [klávesnice](#page-14-0)
	- d. [pevný](#page-12-0) disk
	- e. [spodní](#page-10-0) kryt
	- f. [baterie](#page-9-0)
	- g. kryt [baterie](#page-9-0)
- 5. Postupujte podle pokynů v části Po [manipulaci](#page-7-0) uvnitř počítače.

## <span id="page-35-0"></span>**Nastavení systému**

Nástroj Nastavení systému umožňuje spravovat hardware počítače a měnit možnosti na úrovni systému BIOS. V nástroji Nastavení systému můžete provádět následující:

- Měnit nastavení NVRAM po přidání nebo odebrání hardwaru
- Prohlížet konfiguraci hardwaru počítače
- Povolit nebo zakázat integrovaná zařízení
- Měnit mezní limity výkonu a napájení
- Spravovat zabezpečení počítače

### **Spouštěcí sekvence**

Sekvence spouštění umožňuje obejít pořadí spouštěcích zařízení nastavené v nástroji Nastavení systému a spouštět počítač přímo z vybraného zařízení (například optické jednotky nebo pevného disku). Během testu POST (Power-on Self Test) po zobrazení loga Dell máte k dispozici následující možnosti:

- Vstup do nastavení systému stisknutím klávesy F2
- Vyvolání jednorázové nabídky zavádění systému stisknutím klávesy F12

Jednorázová nabídka zavádění systému obsahuje zařízení, ze kterých můžete spustit počítač a možnost diagnostiky. Možnosti nabídky zavádění jsou následující:

- Removable Drive (Vyjímatelný disk) (je-li k dispozici)
- STXXXX Drive (Jednotka STXXXX)

**POZNÁMKA:** XXX představuje číslo jednotky SATA.

- Optická mechanika
- Diagnostika

**POZNÁMKA:** Po výběru možnosti Diagnostics (Diagnostika) se zobrazí obrazovka **diagnostiky**  Ø **ePSA**.

Na obrazovce s pořadím zavádění jsou k dispozici také možnosti přístupu na obrazovku nástroje Nastavení systému.

#### **Navigační klávesy**

V následující tabulce naleznete klávesy pro navigaci nastavením systému.

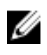

**POZNÁMKA:** V případě většiny možností nastavení systému se provedené změny zaznamenají, ale použijí se až po restartu počítače.

#### <span id="page-36-0"></span>**Tabulka 1. Navigační klávesy**

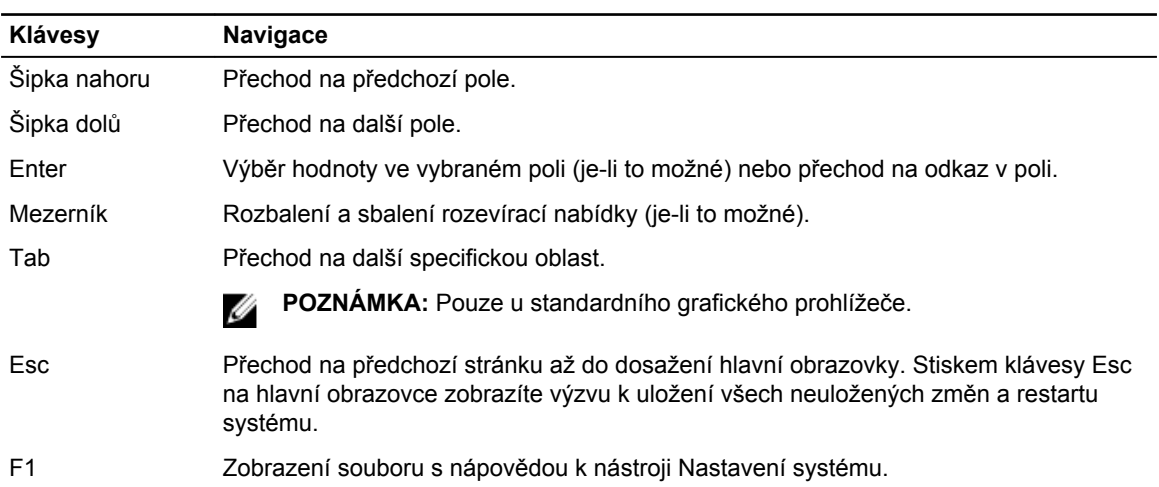

## **Možnosti nástroje Nastavení systému**

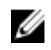

**POZNÁMKA:** V závislosti na počítači a nainstalovaných zařízeních nemusí být některé z uvedených položek k dispozici.

#### **Tabulka 2. General (Obecné)**

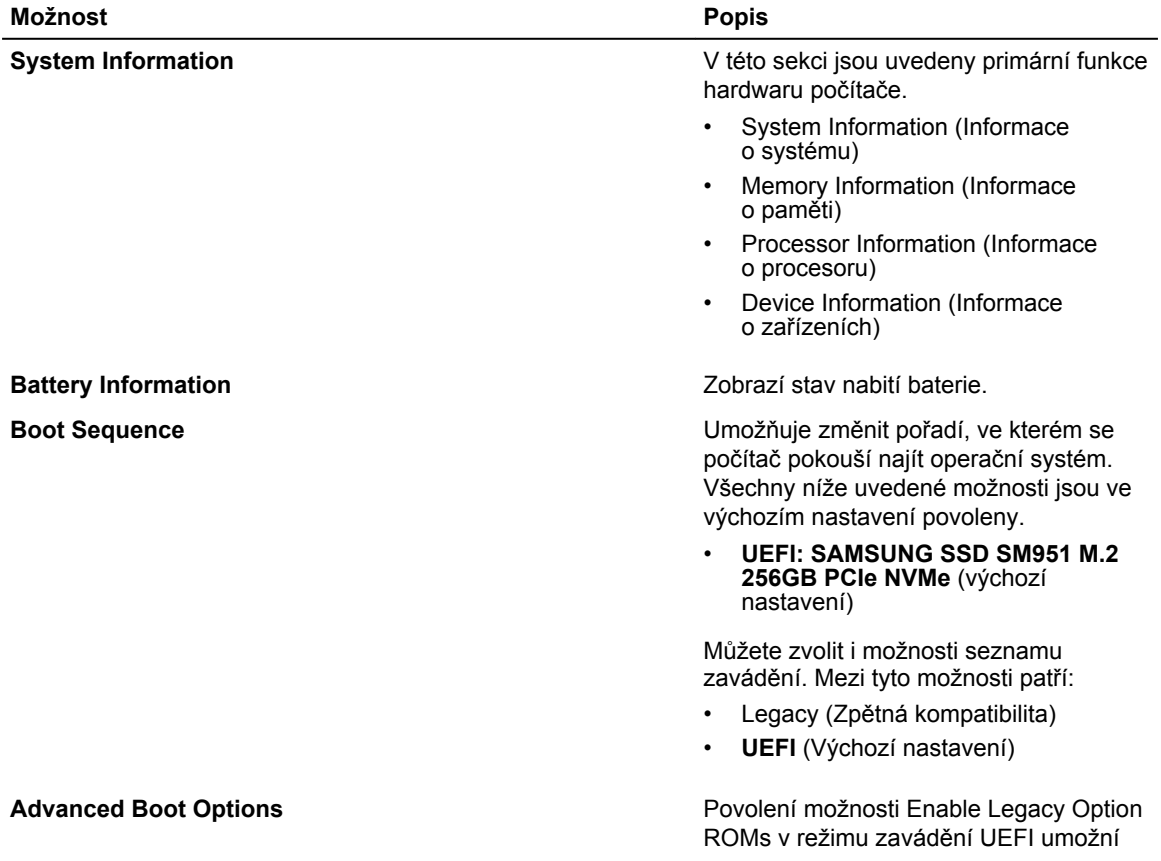

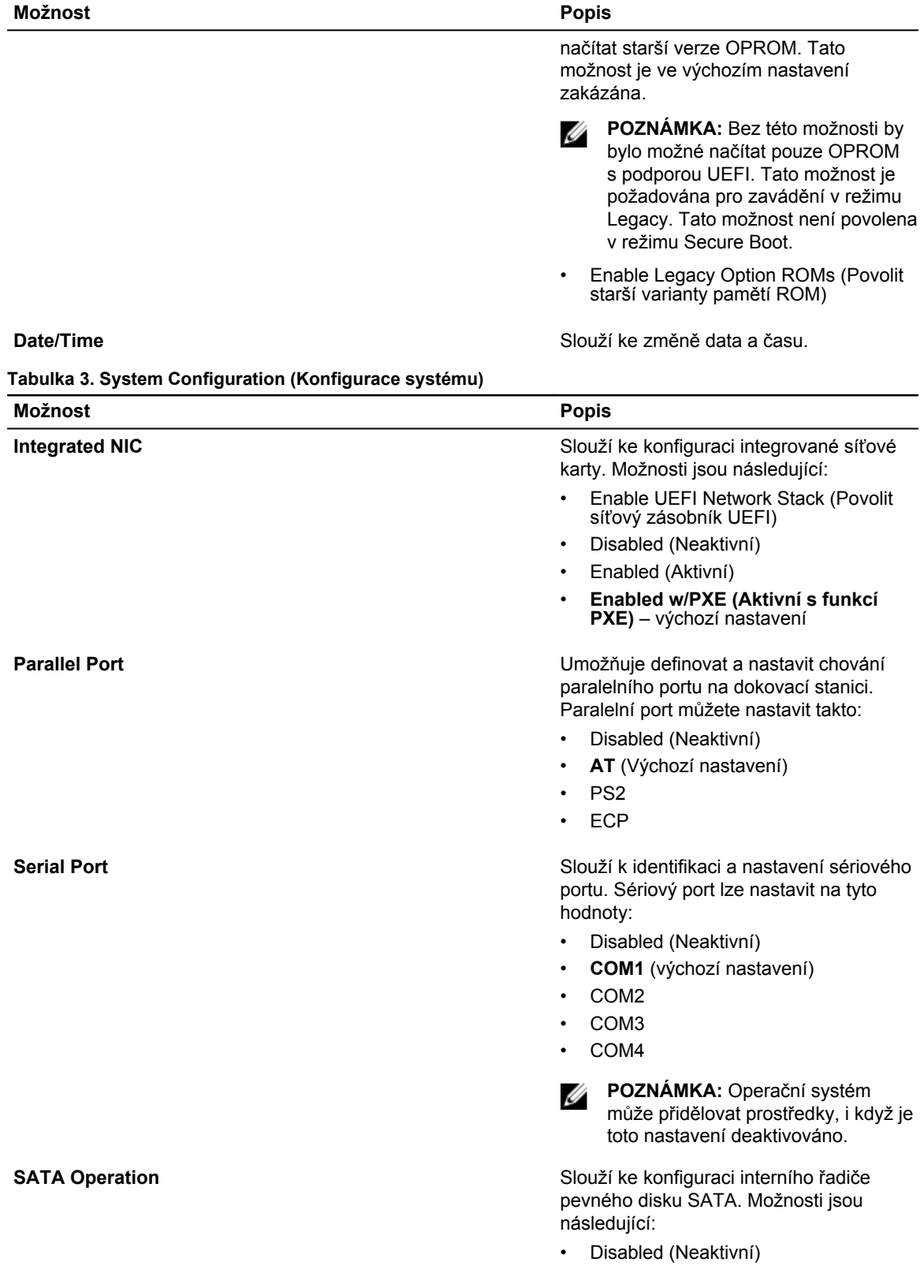

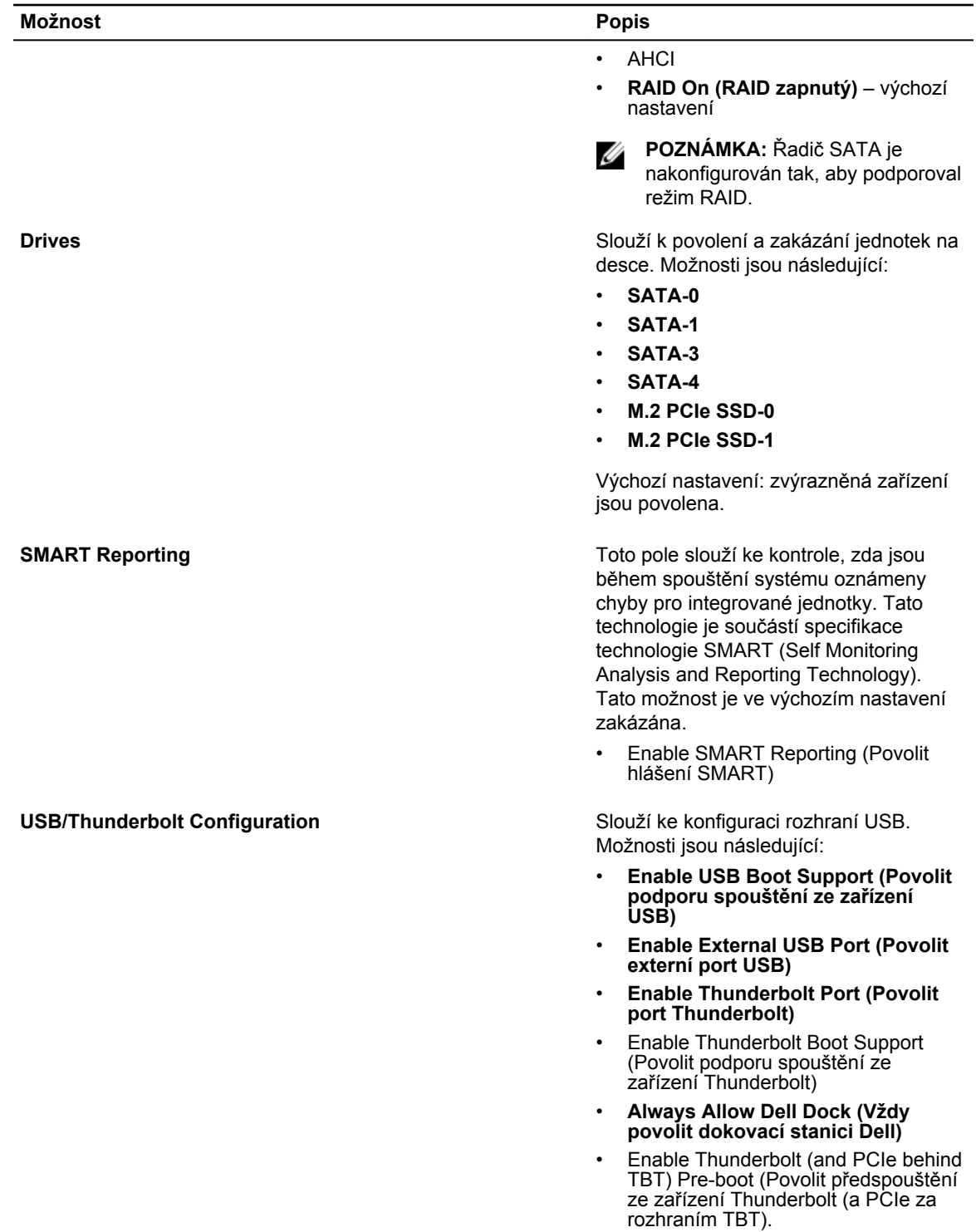

Výchozí nastavení: Vyznačené možnosti jsou povoleny.

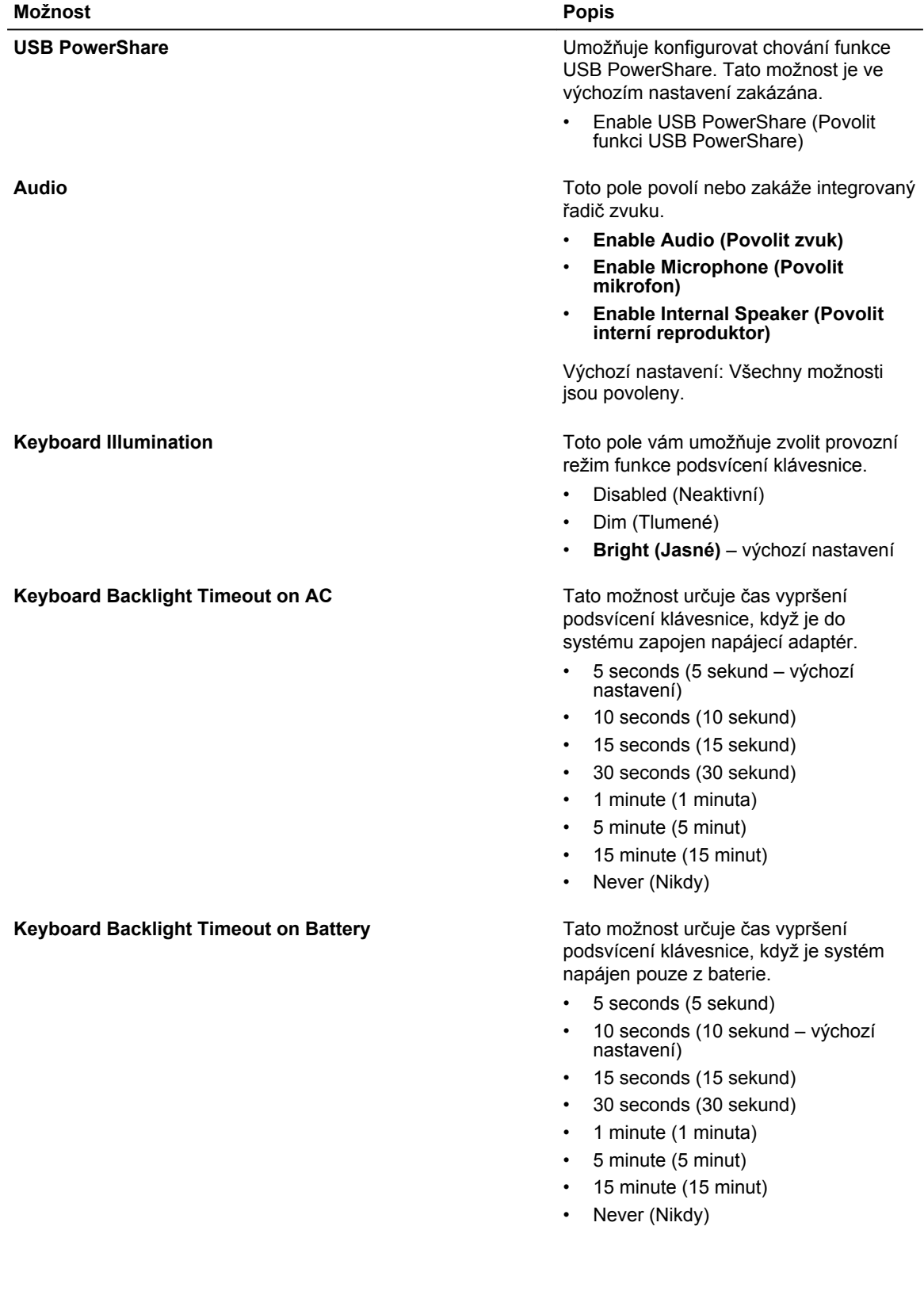

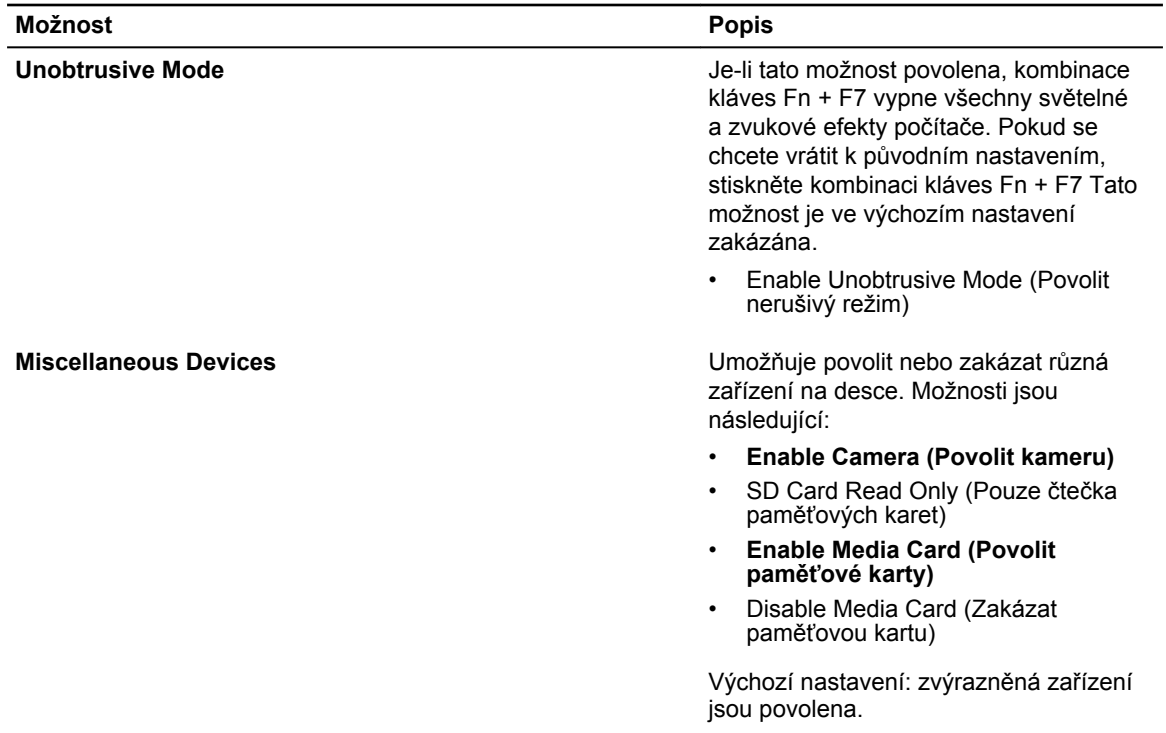

#### **Tabulka 4. Video**

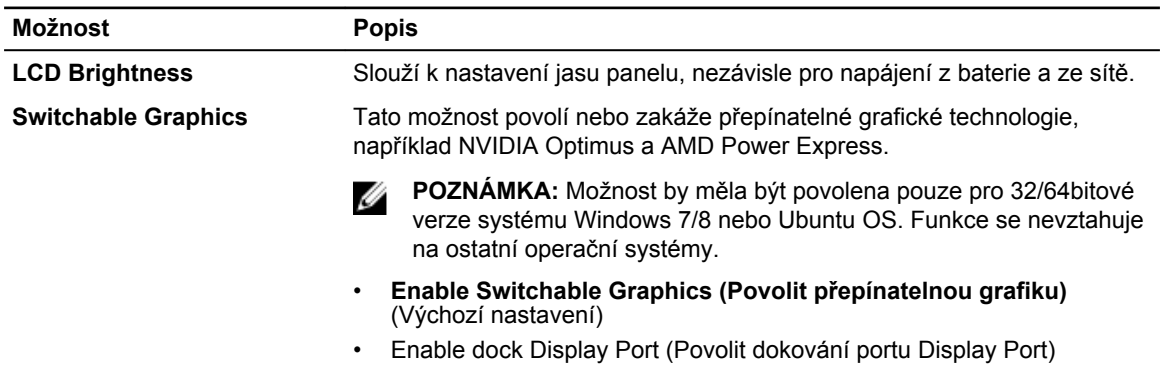

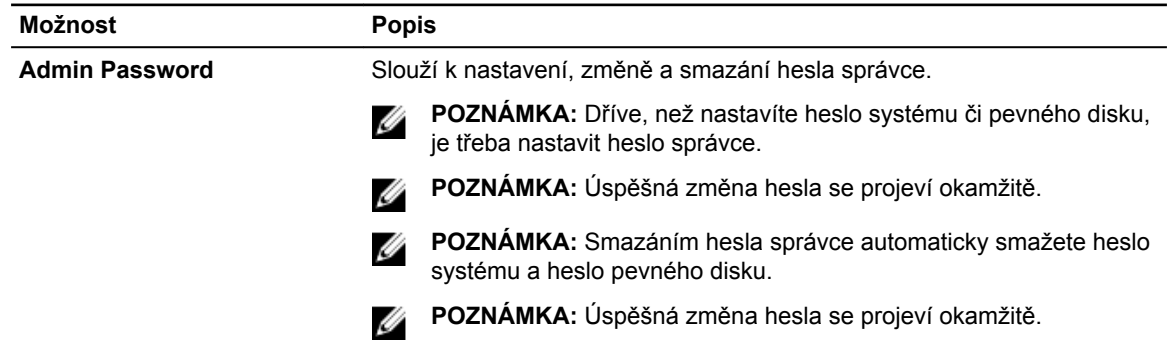

#### **Tabulka 5. Security (Zabezpečení)**

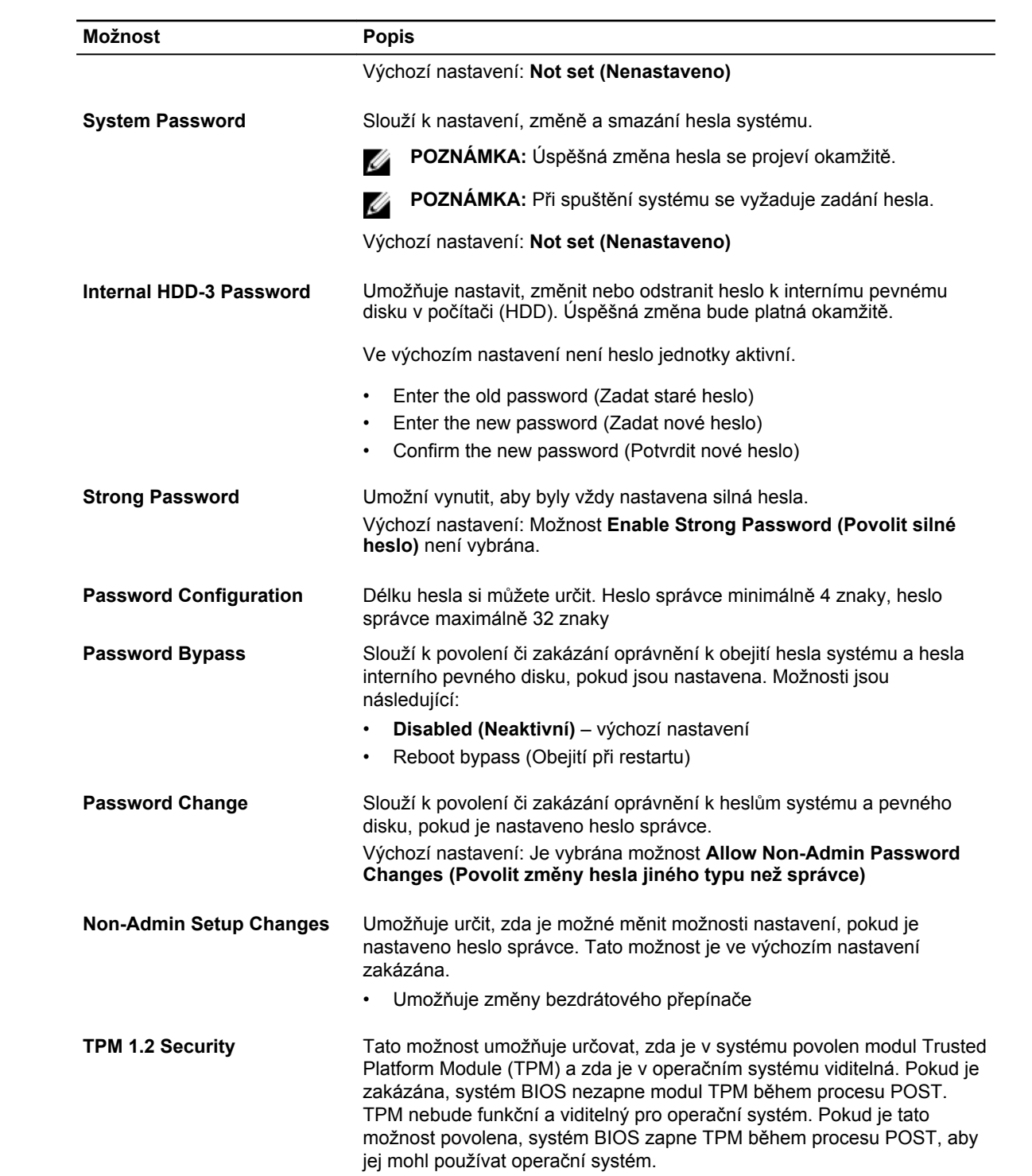

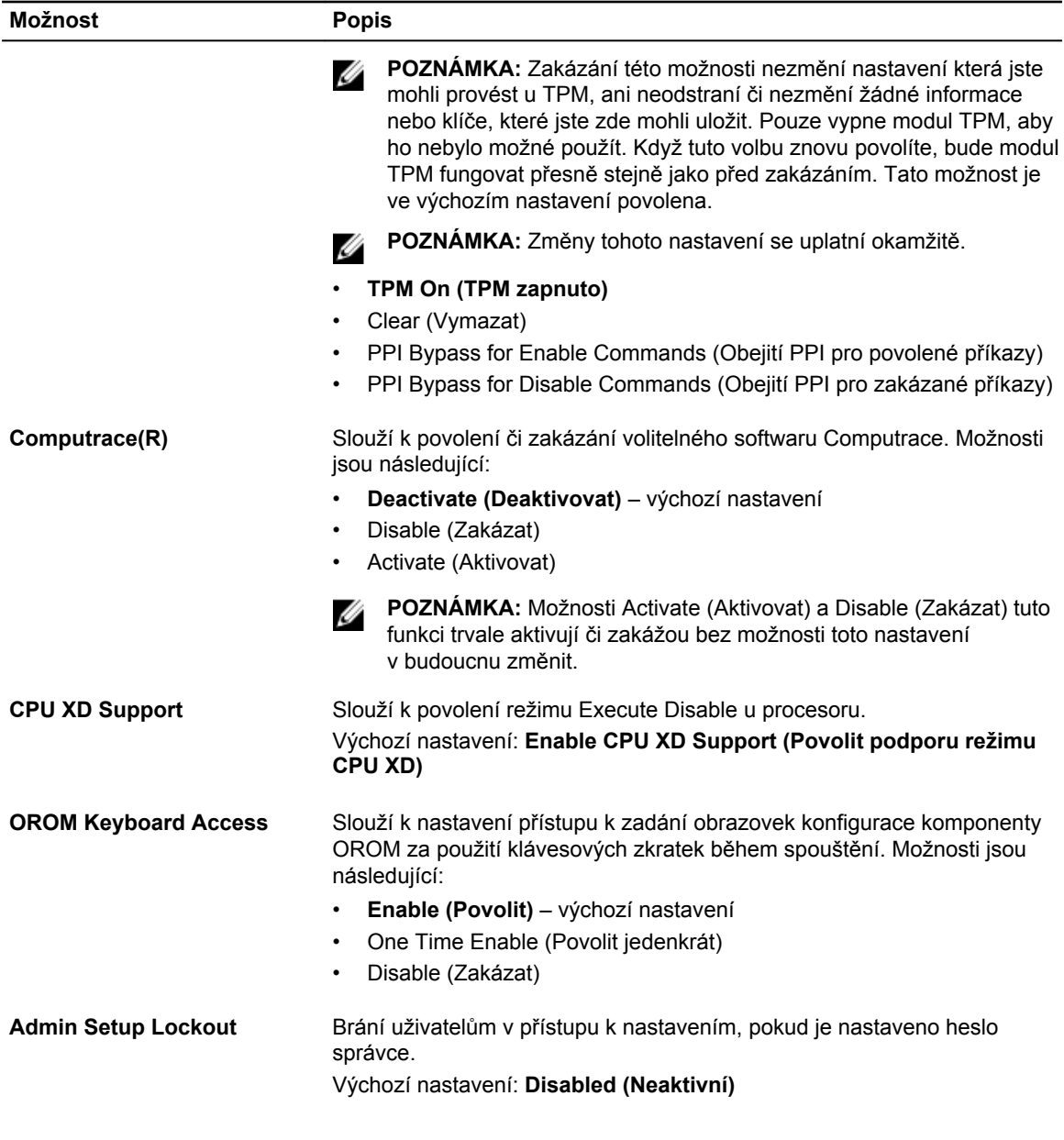

#### **Tabulka 6. Secure Boot**

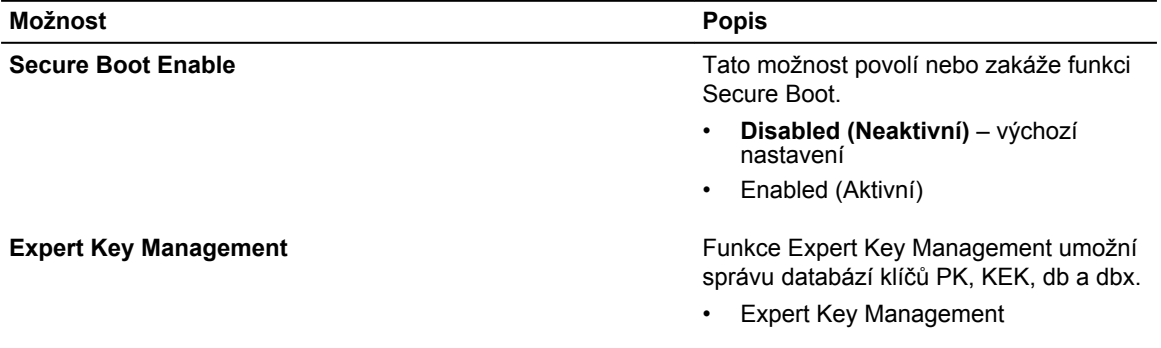

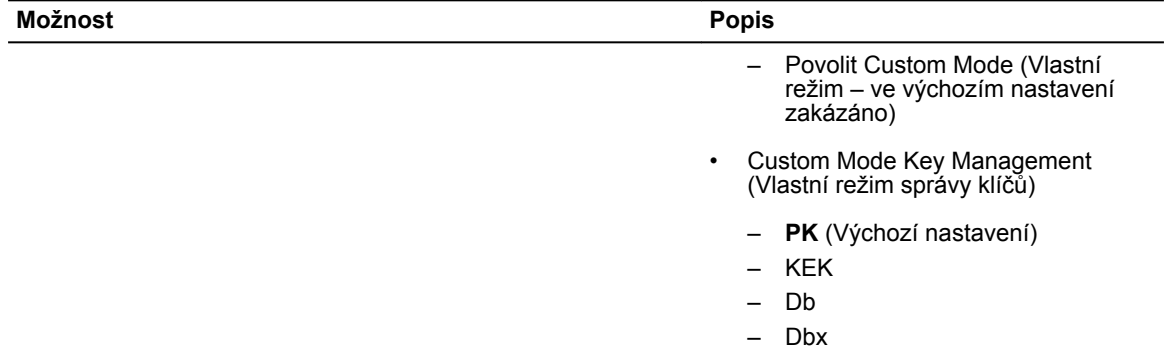

#### **Tabulka 7. Performance (Výkon)**

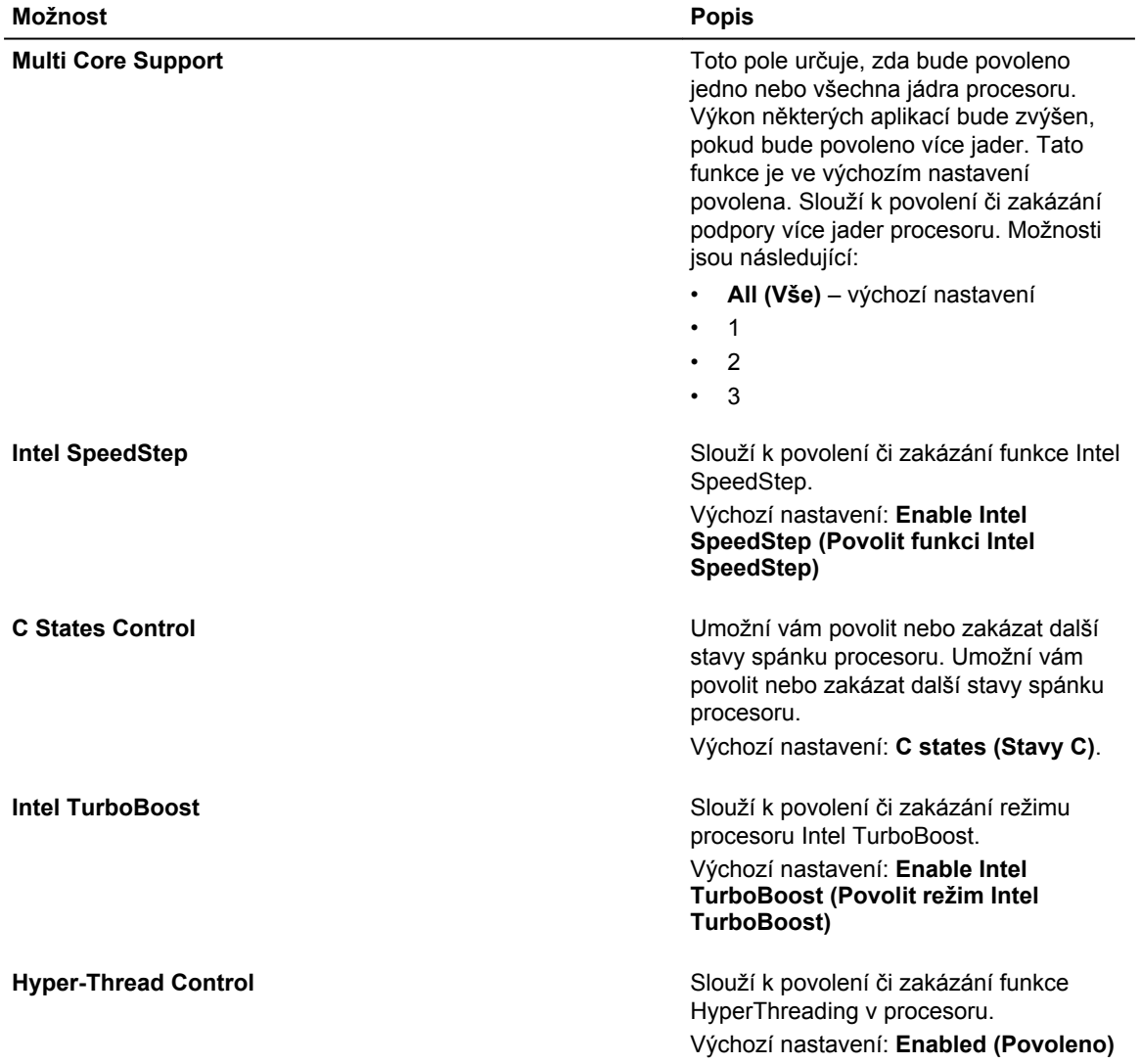

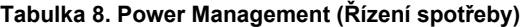

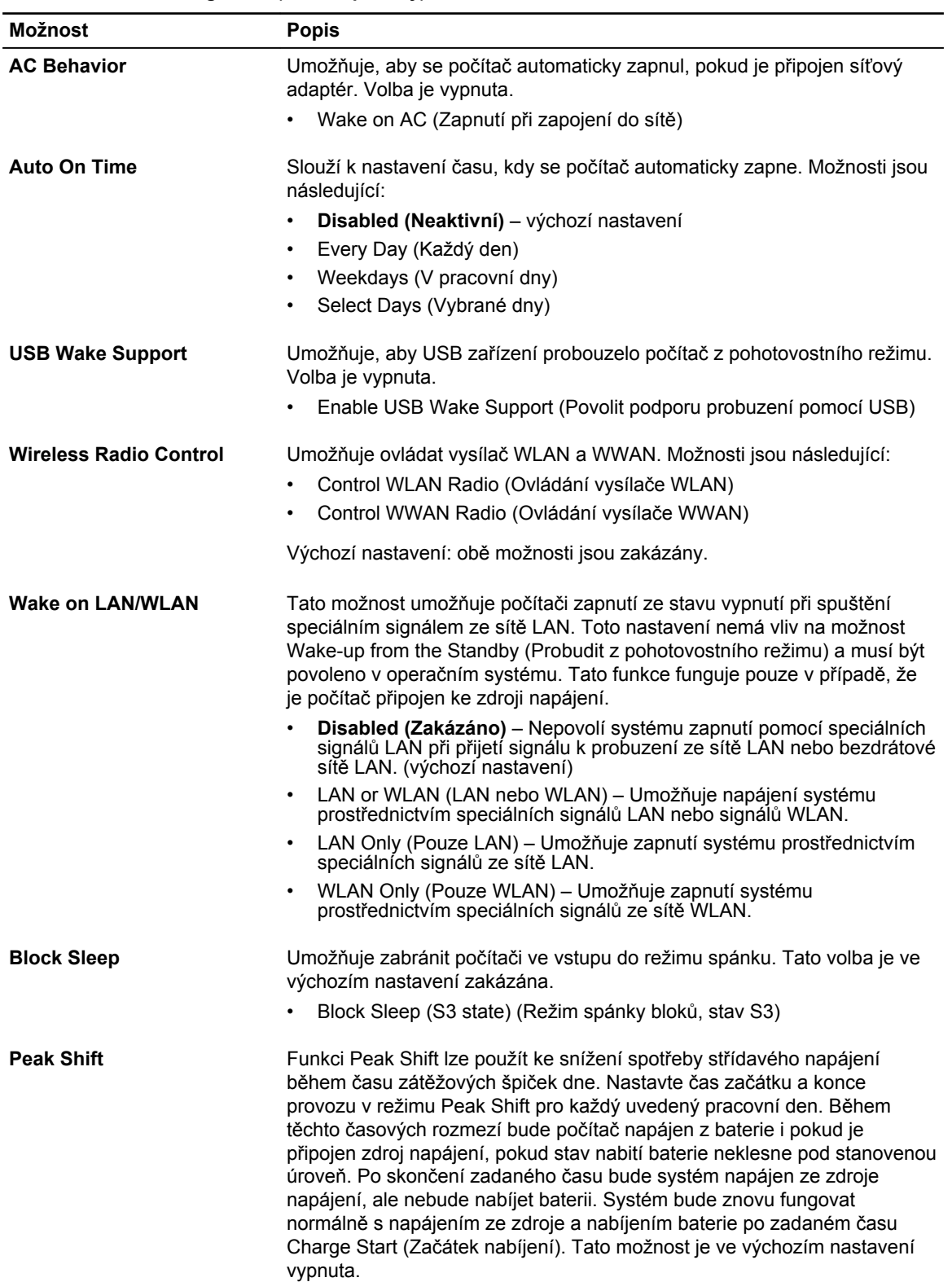

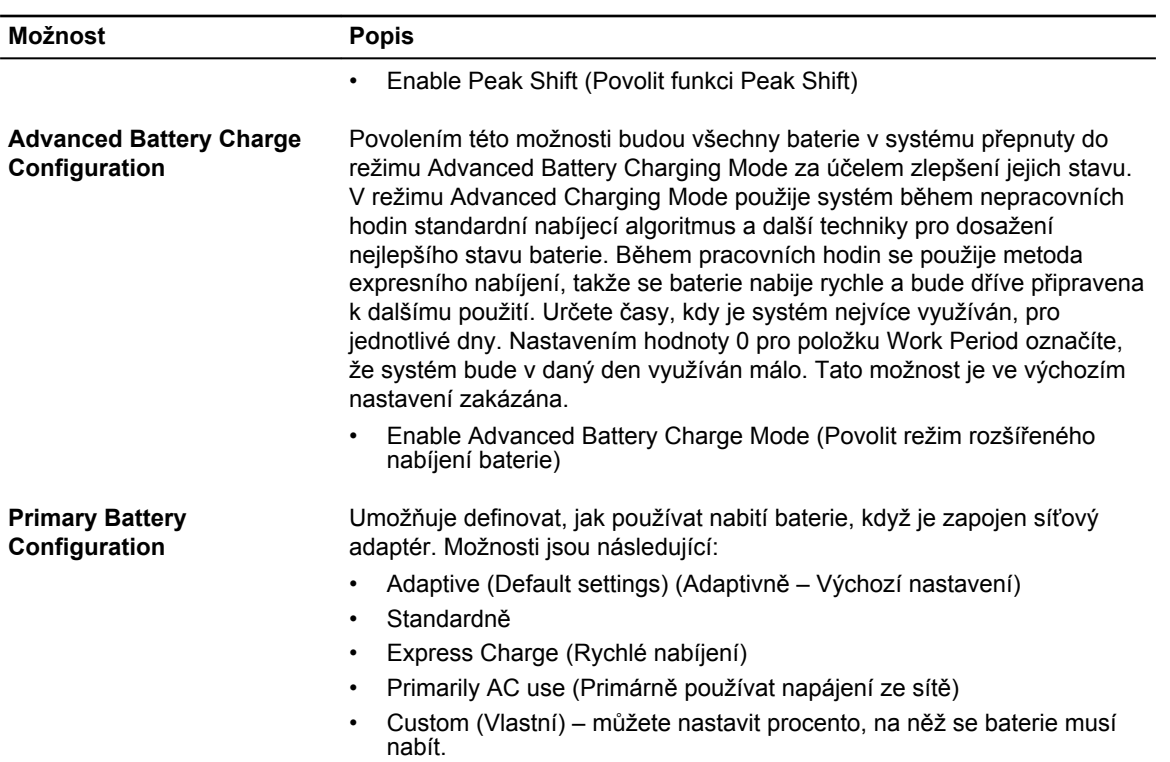

#### **Tabulka 9. POST Behavior (Chování POST)**

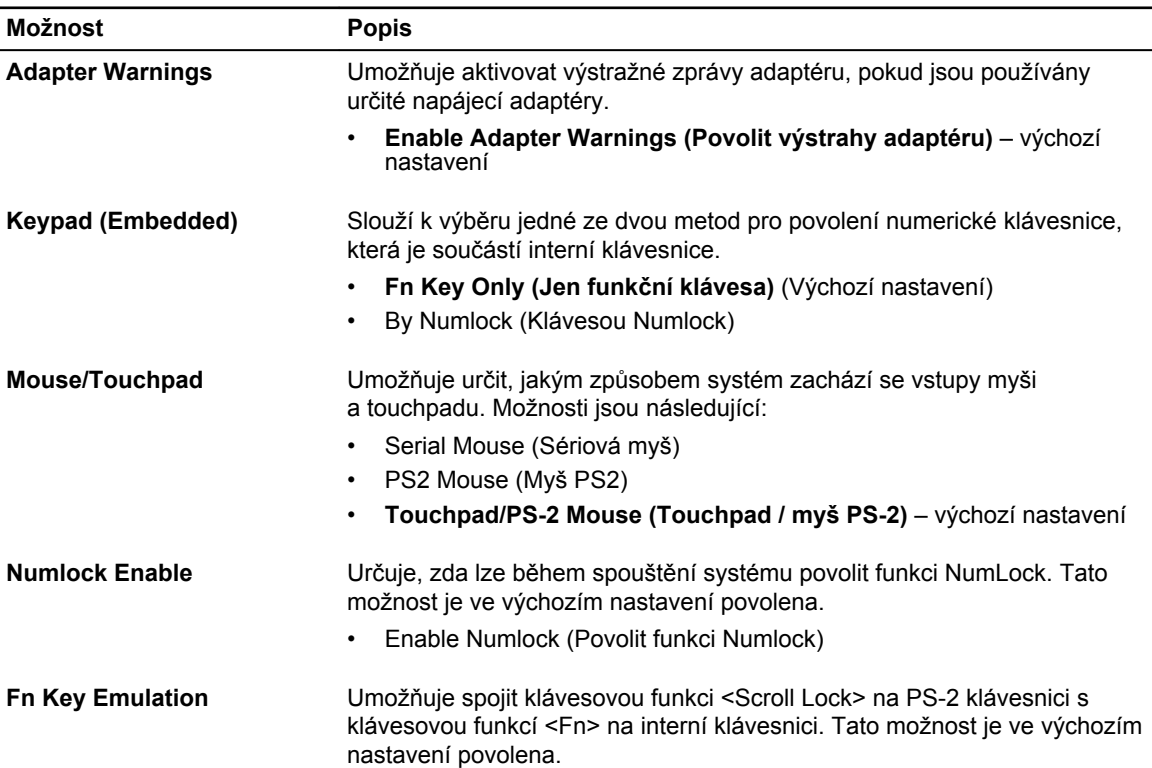

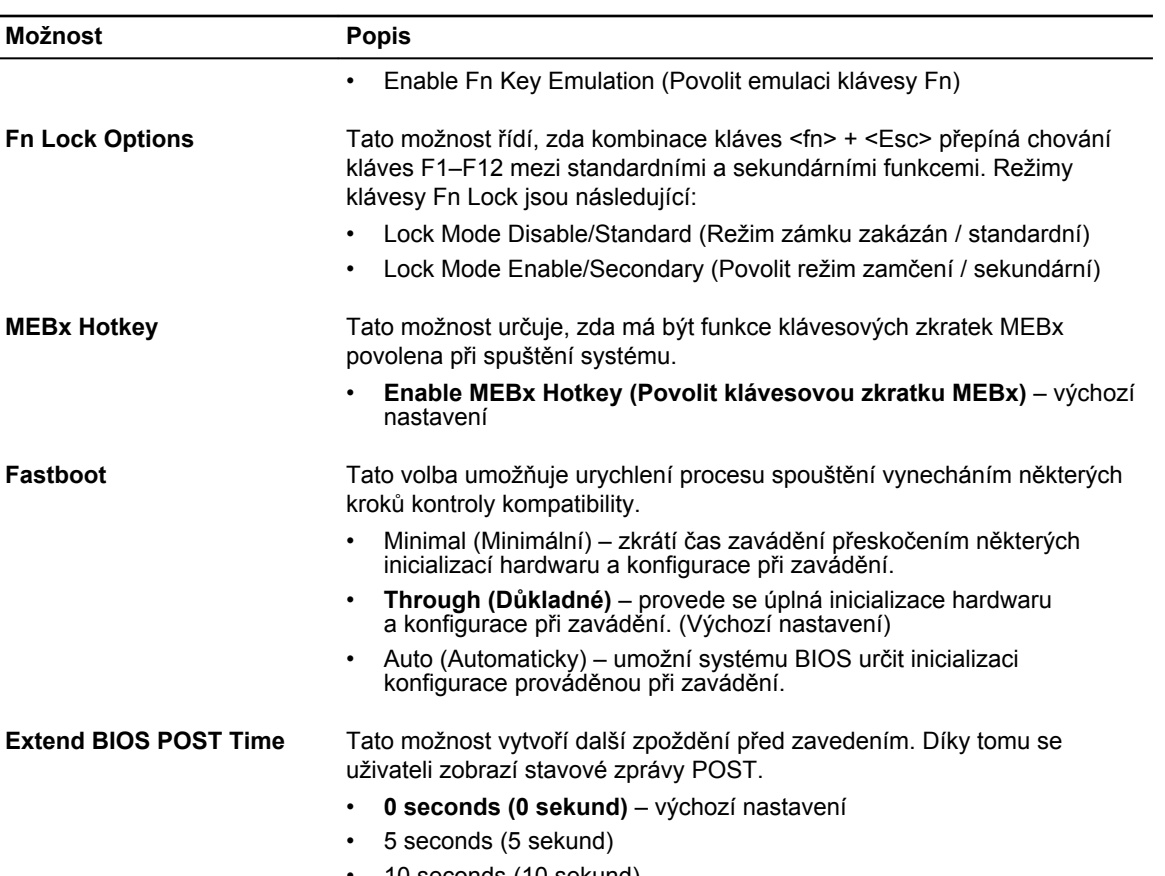

#### • 10 seconds (10 sekund)

#### **Tabulka 10. Virtualization Support (Podpora virtualizace)**

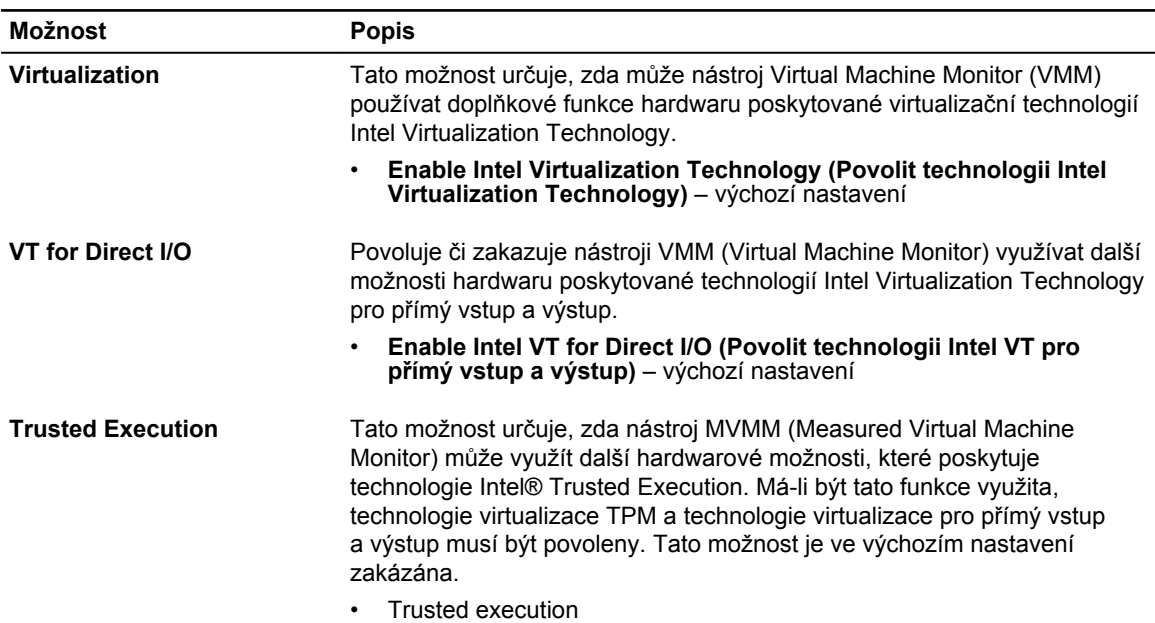

#### **Tabulka 11. Wireless (Bezdrátové připojení)**

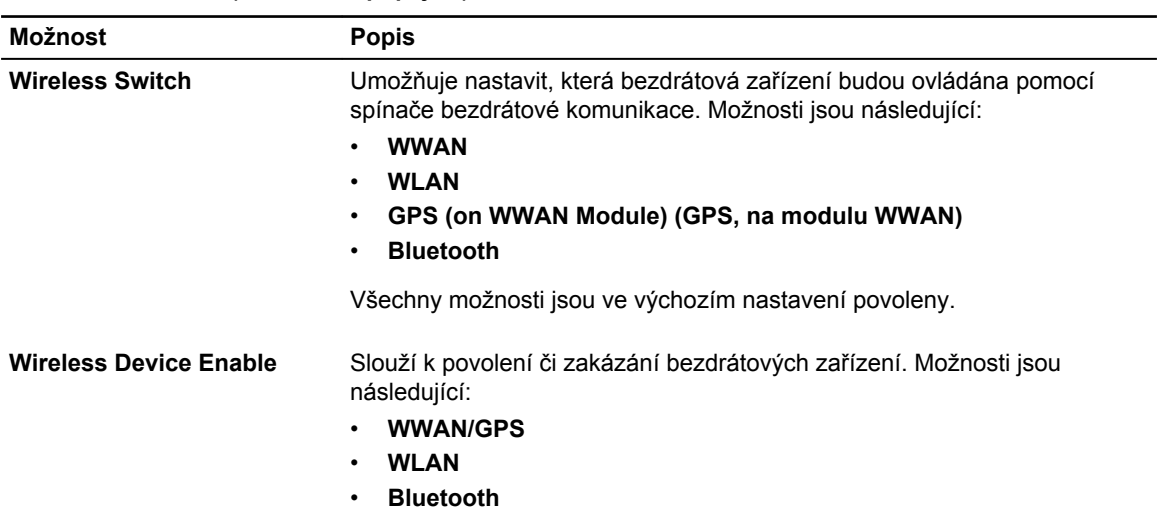

Všechny možnosti jsou ve výchozím nastavení povoleny.

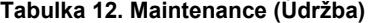

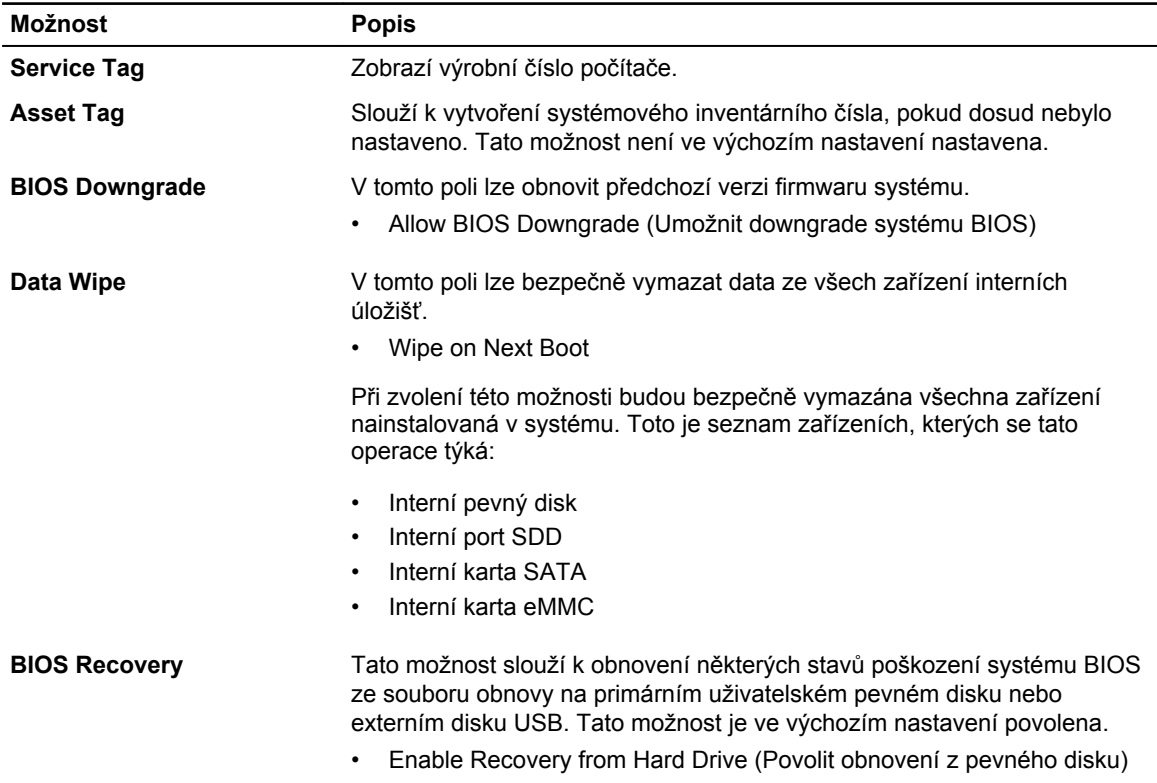

<span id="page-48-0"></span>**Tabulka 13. System logs (Systémové protokoly)**

| Možnost               | <b>Popis</b>                                                  |
|-----------------------|---------------------------------------------------------------|
| <b>BIOS events</b>    | Zobrazí protokol událostí systému a umožňuje jej smazat.      |
| <b>Thermal Events</b> | Zobrazuje protokoly teplotních událostí a umožňuje je smazat. |
| <b>Power Events</b>   | Zobrazuje protokoly událostí napájení a umožňuje je smazat.   |

#### **Aktualizace systému BIOS**

Aktualizaci systému BIOS (nastavení systému) doporučujeme provádět při výměně základní desky, nebo jeli k dispozici nová verze. V případě notebooku se ujistěte, že je baterie plně nabitá, a připojte zařízení k elektrické zásuvce.

- **1.** Restartujte počítač.
- **2.** Přejděte na web **dell.com/support**.
- **3.** Máte-li k dispozici Servisní označení nebo Kód expresní služby počítače:

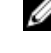

**POZNÁMKA:** Chcete-li najít servisní označení, klepněte na odkaz **Where is my Service Tag?**  (Kde je moje servisní označení?)

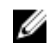

**POZNÁMKA:** Pokud nemůžete najít své servisní označení, klepněte na možnost **Detect Service Tag** (Zjistit servisní označení). Postupujte podle pokynů na obrazovce.

- **4.** Zadejte **servisní označení** nebo **kód expresní služby** a klepněte na tlačítko **Submit** (Odeslat).
- **5.** Pokud nemůžete nelézt servisní označení, klepněte na produktovou kategorii vašeho počítače.
- **6.** Vyberte ze seznamu **Product Type** (Produktový typ).
- **7.** Vyberte model svého počítače. Zobrazí se stránka **produktové podpory** pro váš počítač.
- **8.** Klepněte na možnost **Drivers & Downloads** (Ovladače a soubory ke stažení).
- **9.** Na obrazovce Drivers & Downloads (Ovladače a soubory ke stažení) vyberte v rozevíracím seznamu **Operating System** (Operační systém) možnost **BIOS**.
- **10.** Vyhledejte nejnovější soubor se systémem BIOS a klepněte na tlačítko **Download File** (Stáhnout soubor).
- **11.** V okně **Please select your download method below** (Zvolte metodu stažení) klepněte na tlačítko **Download File** (Stáhnout soubor).

Zobrazí se okno **File Download** (Stažení souboru).

- **12.** Klepnutím na tlačítko **Save** (Uložit) uložíte soubor do počítače.
- **13.** Klepnutím na tlačítko **Run** (Spustit) v počítači nainstalujete aktualizované nastavení systému BIOS. Postupujte podle pokynů na obrazovce.

### **Systémové heslo a heslo pro nastavení**

Můžete vytvořit systémové heslo a zabezpečit počítač heslem.

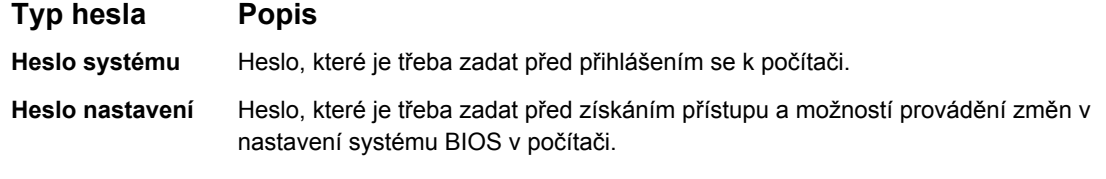

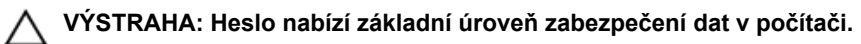

<span id="page-49-0"></span>**VÝSTRAHA: Pokud počítač nebude uzamčen nebo zůstane bez dozoru, k uloženým datům může získat přístup kdokoli.**

**POZNÁMKA:** Počítač, který vám zašleme, má funkci hesla systému a hesla nastavení vypnutou.

#### **Nastavení systémového hesla a hesla pro nastavení**

Přiřadit nové **heslo systému** nebo **heslo nastavení** či změnit stávající **heslo systému** nebo **heslo nastavení** můžete pouze v případě, že v nastavení **Password Status (Stav hesla)** je vybrána možnost **Unlocked (Odemčeno)**. Jestliže je u stavu hesla vybrána možnost **Locked (Zamčeno)**, heslo systému nelze měnit.

Ø

**POZNÁMKA:** Pokud propojku pro heslo nepoužijete, stávající heslo systému a heslo nastavení odstraníte a k přihlášení k počítači není třeba heslo systému používat.

Do nastavení systému přejdete stisknutím tlačítka <F2> ihned po spuštění či restartu počítače.

- **1.** Na obrazovce **System BIOS (Systém BIOS)** nebo **System Setup (Nastavení systému)** vyberte možnost **System Security (Zabezpečení systému)** a stiskněte klávesu Enter Otevře se obrazovka **System Security (Zabezpečení systému)**.
- **2.** Na obrazovce **System Security (Zabezpečení systému)** ověřte, zda je v nastavení **Password Status (Stav hesla)** vybrána možnost **Unlocked (Odemčeno)**.
- **3.** Vyberte možnost **System Password (Heslo systému)**, zadejte heslo systému a stiskněte klávesu Enter nebo Tab.

Nové heslo systému přiřaďte podle následujících pokynů:

- Heslo smí obsahovat nejvýše 32 znaků.
- Heslo smí obsahovat čísla od 0 do 9.
- Povolena jsou pouze malá písmena (velká písmena jsou zakázána).
- Povoleny jsou pouze následující zvláštní znaky: mezera,  $(")$ ,  $(+)$ ,  $(,)$ ,  $(-)$ ,  $(')$ ,  $(')$ ,  $(')$ ,  $(+)$ ,  $(')$ ,  $(+)$ ,  $(')$ .  $(')$ .

Po zobrazení výzvy znovu zadejte heslo systému.

- **4.** Zadejte dříve zadané heslo systému a klepněte na tlačítko **OK**.
- **5.** Vyberte možnost **Setup Password (Heslo nastavení)**, zadejte heslo systému a stiskněte klávesu Enter nebo Tab.

Zobrazí se zpráva s požadavkem o opětovné zadání hesla nastavení.

- **6.** Zadejte dříve zadané heslo nastavení a klepněte na tlačítko **OK**.
- **7.** Po stisku klávesy Esc se zobrazí zpráva s požadavkem o uložení změn.
- **8.** Stiskem klávesy Y změny uložíte. Počítač se restartuje.

#### **Odstranění nebo změna stávajícího hesla k systému nebo nastavení**

Před pokusem o odstranění nebo změnu stávajícího hesla systému nebo nastavení se ujistěte, že je v nabídce **Password Status (Stav hesla)** vybrána možnost Unlocked (Odemknuto). Pokud je v nabídce **Password Status (Stav hesla)** vybrána možnost Locked (Zamčeno), stávající heslo systému nebo nastavení odstranit ani změnit nelze.

Nástroj Nastavení systému otevřete stiskem tlačítka F2 ihned po spuštění či restartu počítače.

**1.** Na obrazovce **System BIOS (Systém BIOS)** nebo **System Setup (Nastavení systému)** vyberte možnost **System Security (Zabezpečení systému)** a stiskněte klávesu Enter

Otevře se obrazovka **System Security (Zabezpečení systému)**.

- **2.** Na obrazovce **System Security (Zabezpečení systému)** ověřte, zda je v nastavení **Password Status (Stav hesla)** vybrána možnost **Unlocked (Odemčeno)**.
- **3.** Po odstranění stávajícího hesla systému vyberte možnost **System Password (Heslo systému)** a stiskněte klávesu Enter nebo Tab.
- **4.** Po odstranění stávajícího hesla nastavení vyberte možnost **Setup Password (Heslo nastavení)** a stiskněte klávesu Enter nebo Tab.

**POZNÁMKA:** Po změně hesla systému nebo nastavení zadejte po zobrazení výzvy nové heslo. Jestliže heslo systému nebo nastavení odstraníte, potvrďte po zobrazení výzvy své rozhodnutí.

- **5.** Po stisku klávesy Esc se zobrazí zpráva s požadavkem o uložení změn.
- **6.** Stiskem klávesy Y uložíte změny a nástroj Nastavení systému ukončíte. Počítač se restartuje.

# **4**

## <span id="page-51-0"></span>**Diagnostika**

Vyskytnou-li se potíže s počítačem, spusťte před kontaktováním společnosti Dell a vyhledáním technické podpory diagnostiku ePSA. Cílem diagnostiky je vyzkoušet hardware počítače bez nutnosti použít dodatečné zařízení nebo rizika ztráty dat. Pokud nedokážete problém sami napravit, výsledky diagnostiky mohou zaměstnancům podpory pomoci ve vyřešení problému za vás.

#### **Rozšířená diagnostika vyhodnocení systému před jeho spuštěním (ePSA)**

Diagnostika ePSA (známá také jako diagnostika systému) slouží k provedení kompletní kontroly hardwaru. Diagnostika ePSA je součástí systému BIOS a lze ji spustit pouze v systému BIOS. Vestavěná diagnostika systému nabízí řadu možností, se kterými můžete u konkrétních zařízení nebo jejich skupin provádět následující:

- Spouštět testy automaticky nebo v interaktivním režimu
- Opakovat testy
- Zobrazit nebo ukládat výsledky testů
- Procházet testy a využitím dalších možností testu získat dodatečné informace o zařízeních, u kterých test selhal
- Prohlížet stavové zprávy s informacemi o úspěšném dokončení testu
- Prohlížet chybové zprávy s informacemi o problémech, ke kterým během testu došlo

**VÝSTRAHA: Systémovou diagnostiku používejte pouze k testování vlastního počítače. Použití u jiných počítačů může mít za následek neplatné výsledky nebo zobrazení chybových zpráv.**

Ø

**POZNÁMKA:** Některé testy u konkrétních zařízení vyžadují zásah uživatele. Během provádění diagnostických testů se proto nevzdalujte od počítače.

- **1.** Zapněte počítač.
- **2.** Během spouštění počítače vyčkejte na zobrazení loga Dell a stiskněte klávesu F12.
- **3.** Na obrazovce se spouštěcí nabídkou vyberte možnost **Diagnostics (Diagnostika)**.

Zobrazí se okno **Enhanced Pre-boot System Assessment (Rozšířené vyhodnocení systému před jeho spuštěním)** se všemi zařízeními v počítači. Diagnostické testy proběhnou u všech uvedených zařízení.

- **4.** Chcete-li spustit diagnostický test u konkrétního zařízení, stiskněte klávesu Esc a klepnutím na tlačítko **Yes (Ano)** ukončete diagnostický test.
- **5.** V levém podokně vyberte požadované zařízení a klepněte na tlačítko **Run Tests (Spustit testy)**.
- **6.** V případě jakéhokoli problému se zobrazí chybové kódy.

Chybový kód si poznamenejte a obraťte se na společnost Dell.

# <span id="page-52-0"></span>**Řešení problémů s počítačem**

Problémy s počítačem můžete během provozu počítače řešit prostřednictvím ukazatelů, jako jsou diagnostické kontroly, zvukové signály a chybové zprávy.

### **Indikátory stavu zařízení**

#### **Tabulka 14. Indikátory stavu zařízení**

Svítí po zapnutí počítače. Bliká, když je počítač v režimu řízení spotřeby.  $\binom{1}{2}$  $\Theta$ Svítí, když počítač čte nebo zapisuje data. Svítí nebo bliká podle stavu nabití baterie. দী  $\binom{r}{k}$ Svítí, když je aktivována bezdrátová síť.

LED diody stavu zařízení jsou obvykle umístěny buď na horní nebo levé straně klávesnice. Používají se pro zobrazení ukládání dat, baterie a připojení a činnost bezdrátových zařízení. Kromě toho mohou být užitečné jako diagnostický nástroj, když existuje možnost selhání systému.

Následující tabulka uvádí, jak rozumět kódům LED, pokud se vyskytnou případné chyby.

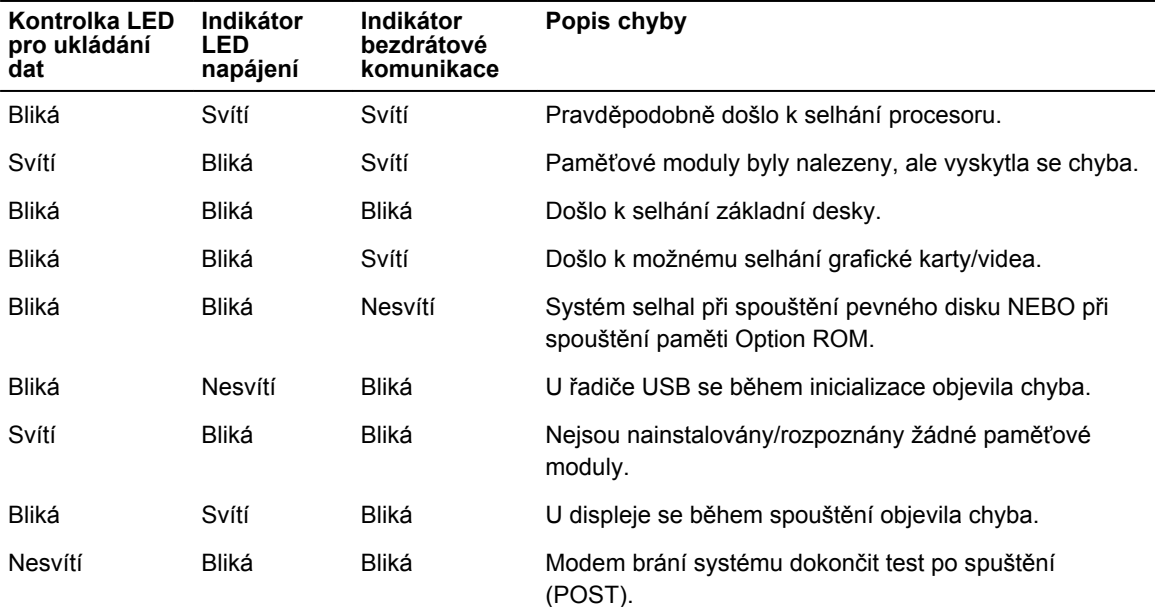

#### **Tabulka 15. Indikátory LED**

<span id="page-53-0"></span>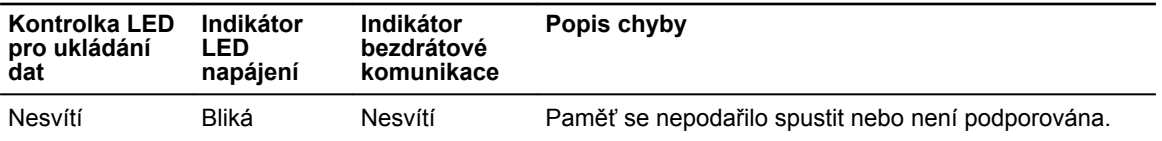

### **Indikátory stavu baterie**

Když je počítač připojen k elektrické zásuvce, svítí indikátor stavu baterie následujícím způsobem:

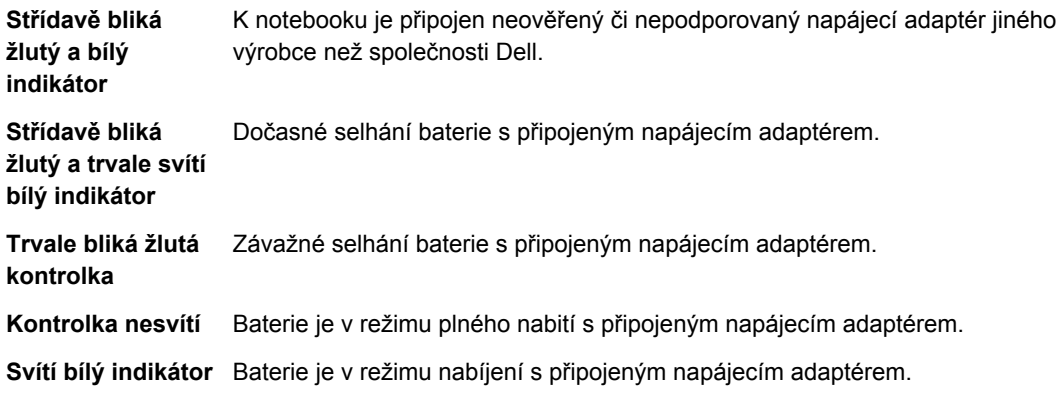

## **6**

## <span id="page-54-0"></span>**Technické údaje**

#### **Technické specifikace**

U

**POZNÁMKA:** Nabízené možnosti se mohou lišit podle oblasti. Chcete-li získat více informací o konfiguraci počítače:

- V systému Windows 10 klikněte nebo klepněte na ikonu **Start** → **Nastavení** → **Systém** → **O systému**.
- V systému Windows 8.1 a Windows 8 klikněte nebo klepněte na ikonu Start → Nastavení **počítače** → **Počítač a zařízení** → **Informace o počítači**.
- V systému Windows 7 klikněte na ikonu **Start** , pravým tlačítkem klikněte na možnost **Tento počítač** a poté vyberte možnost **Vlastnosti**.

#### **Tabulka 16. Systémové informace**

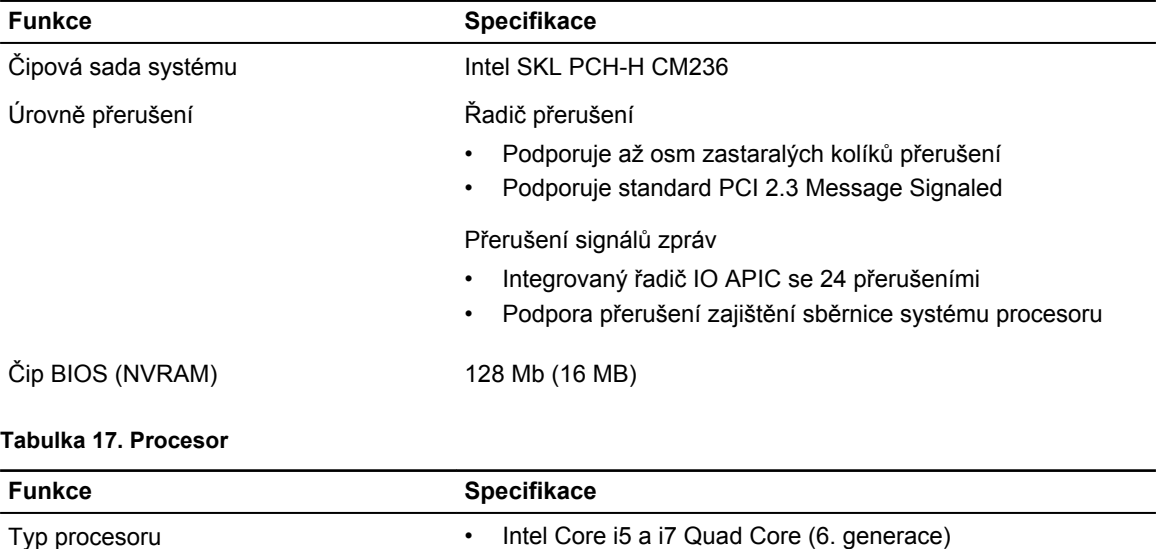

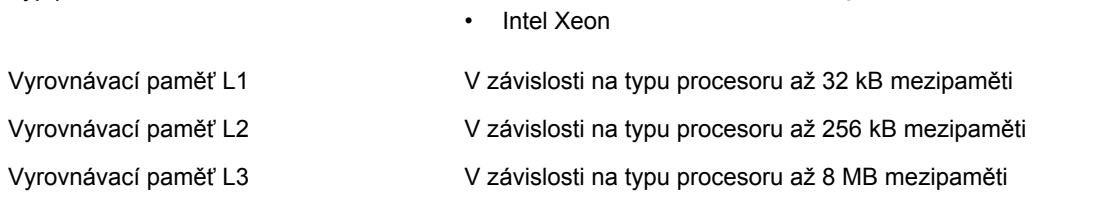

#### **Funkce Specifikace**

Vyrovnávací paměť Intel Smart s technologií LLC

V závislosti na typu procesoru až 8 MB mezipaměti

#### **Tabulka 18. Paměť**

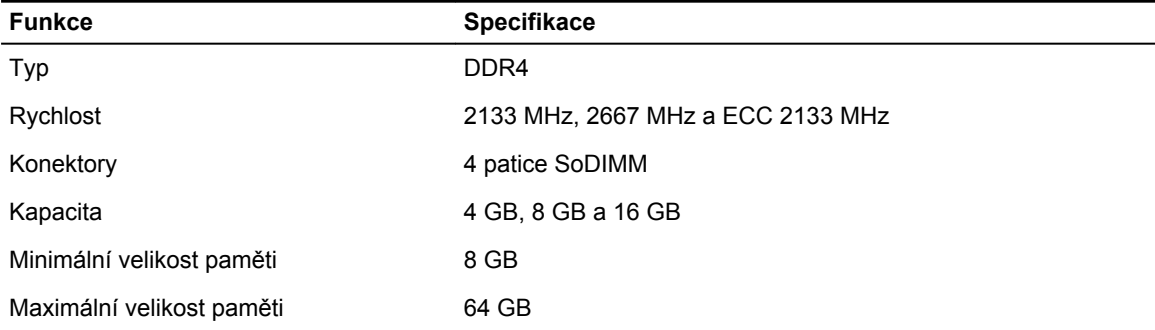

#### **Tabulka 19. Video**

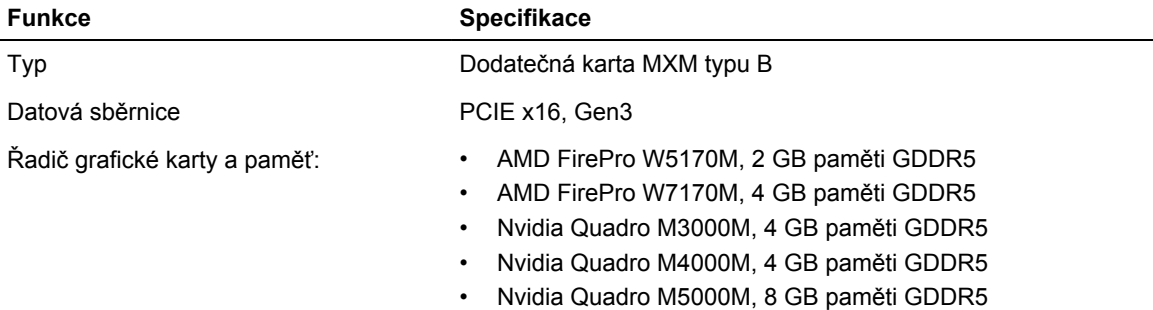

#### **Tabulka 20. Audio**

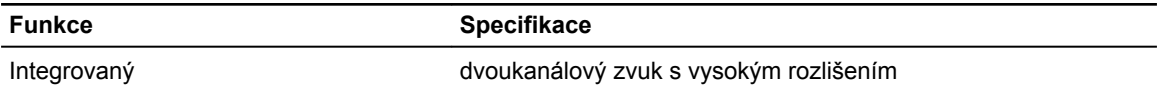

#### **Tabulka 21. Komunikace**

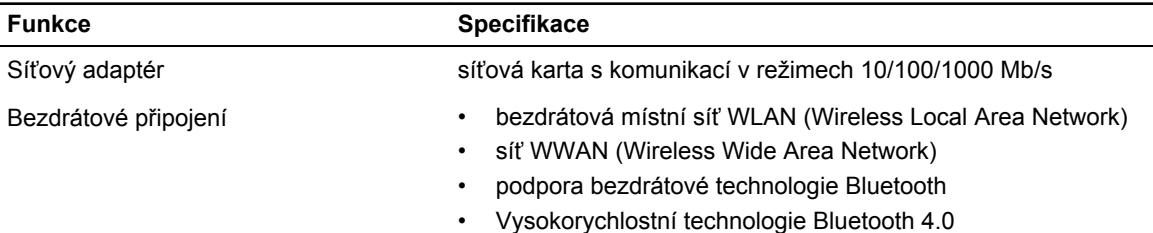

#### **Tabulka 22. Rozšiřující sběrnice**

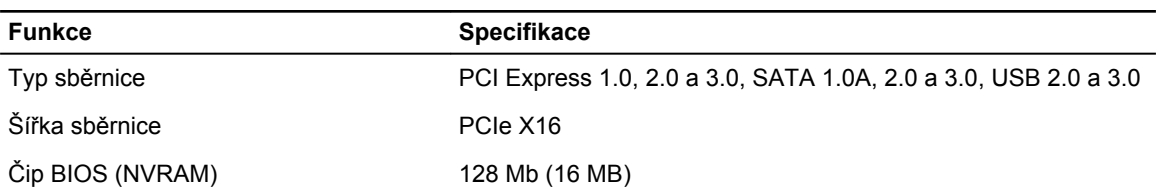

#### **Tabulka 23. Porty a konektory**

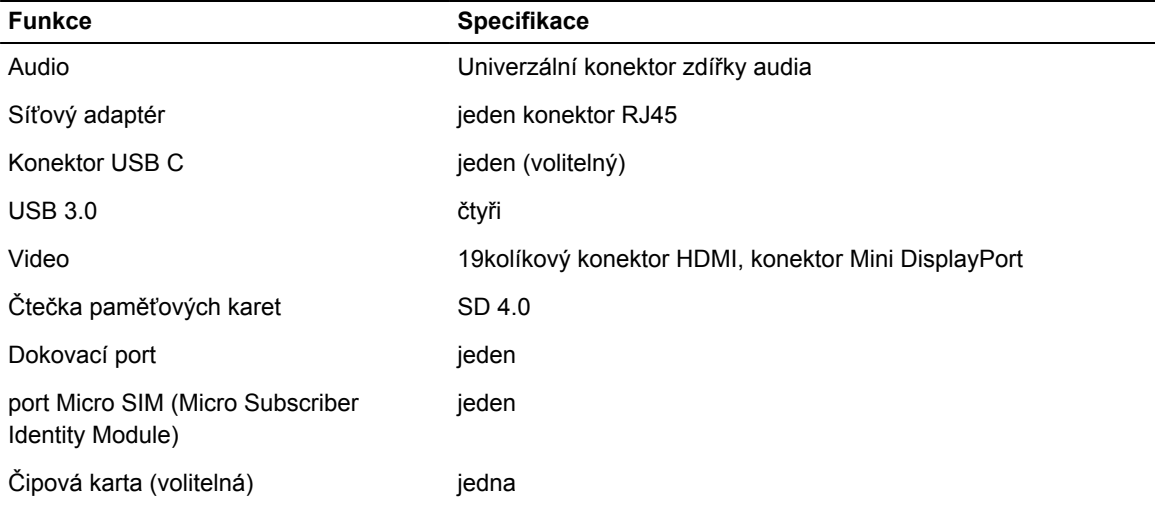

#### **Tabulka 24. Displej**

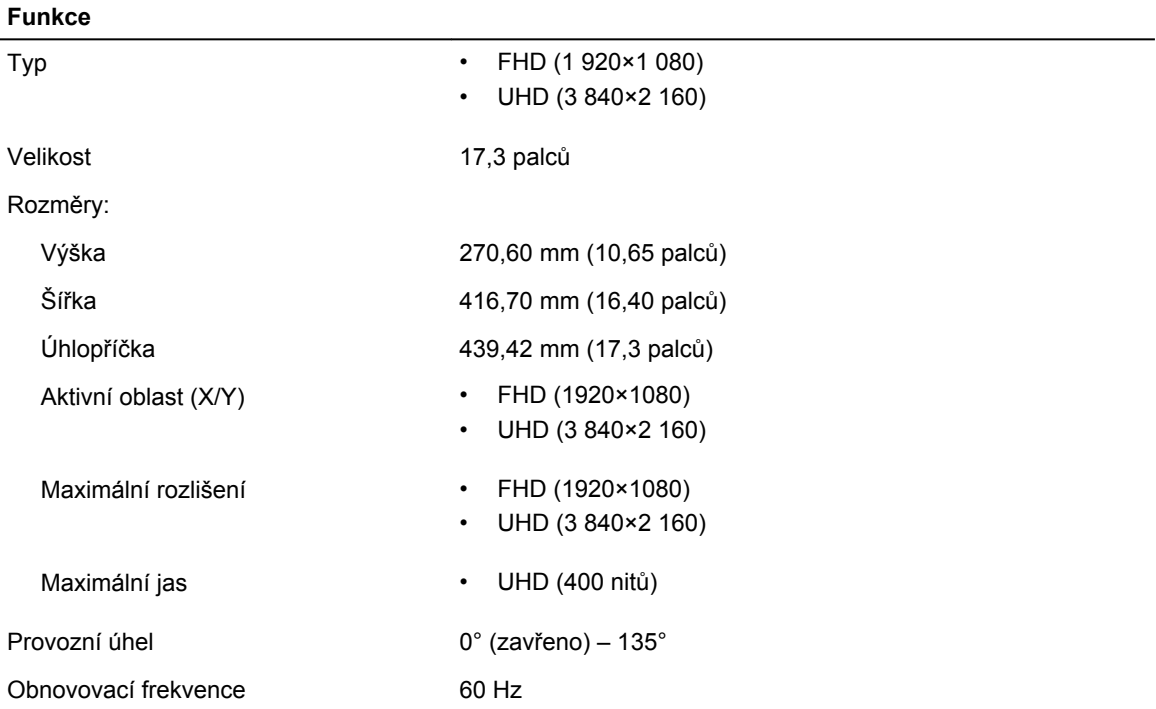

#### **Funkce**

Minimální pozorovací úhly:

Horizontální / vertikální • FHD (60/60/50/50)

#### **Tabulka 25. Klávesnice**

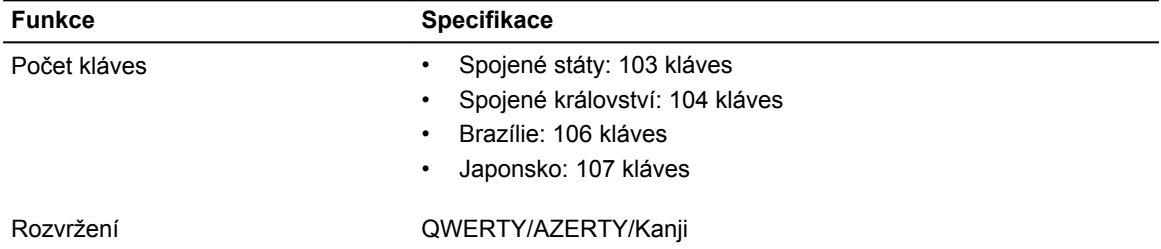

#### **Tabulka 26. Dotyková podložka**

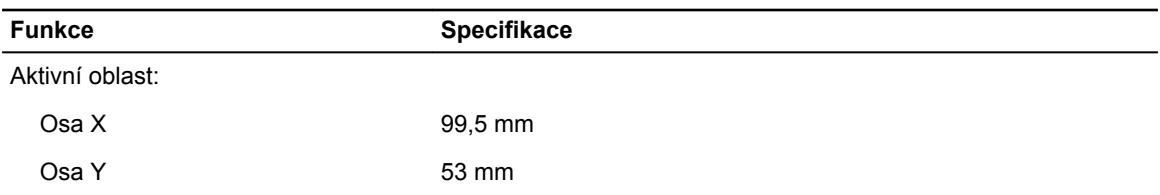

#### **Tabulka 27. Kamera**

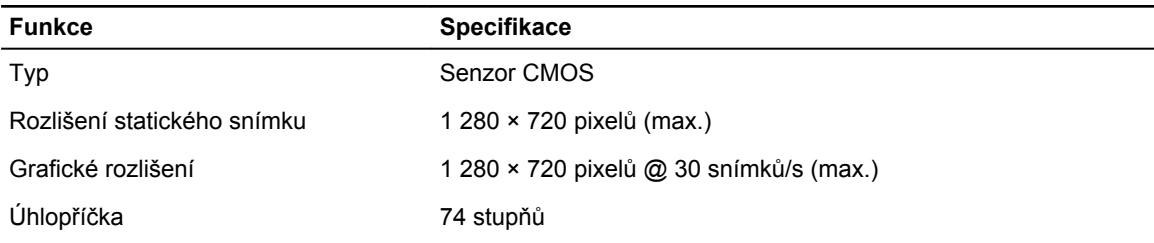

#### **Tabulka 28. Úložiště**

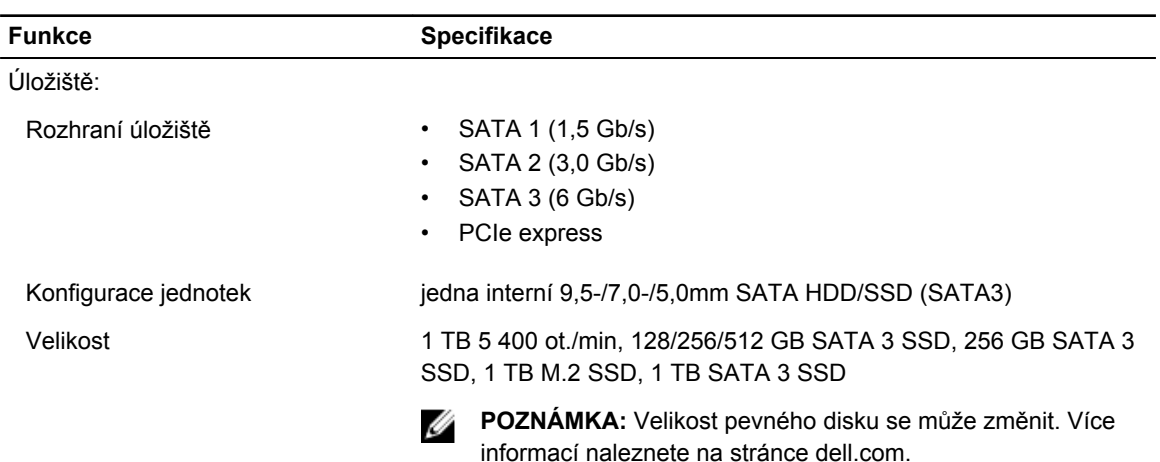

#### **Tabulka 29. Baterie**

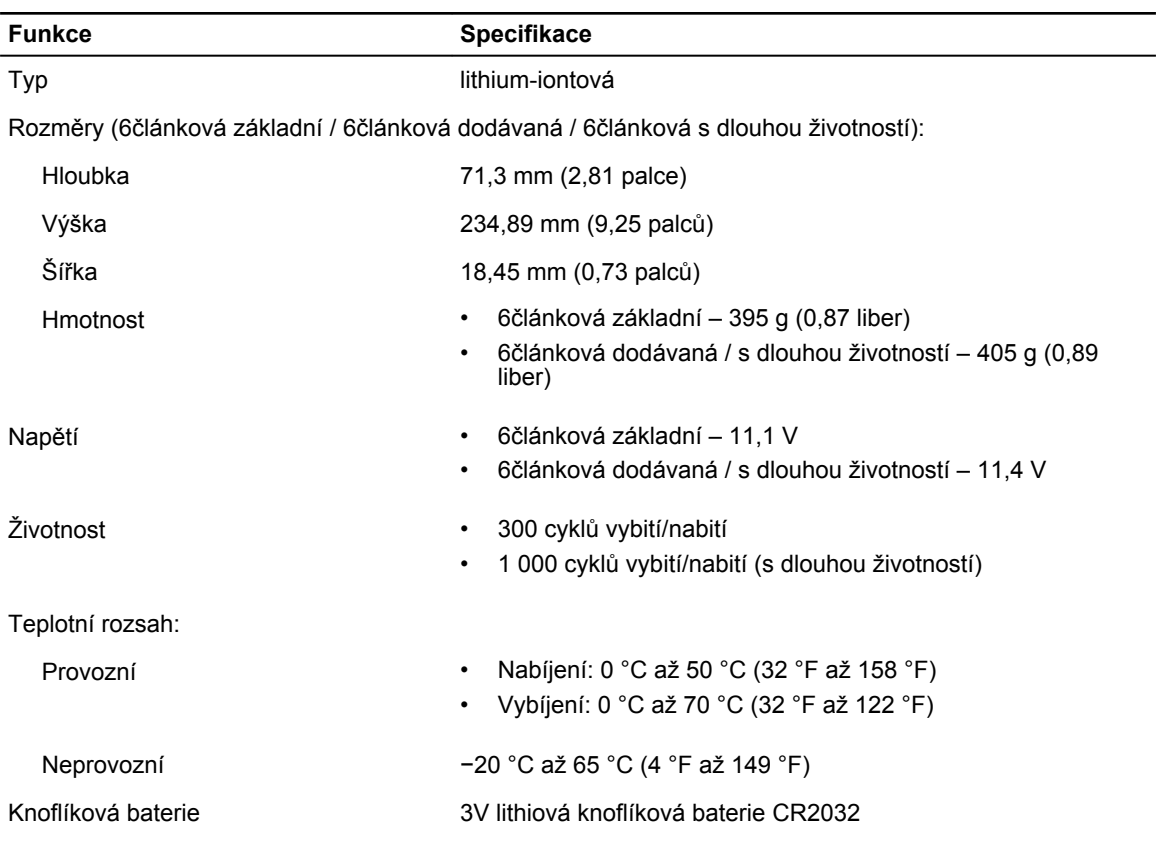

#### **Tabulka 30. AC Adapter**

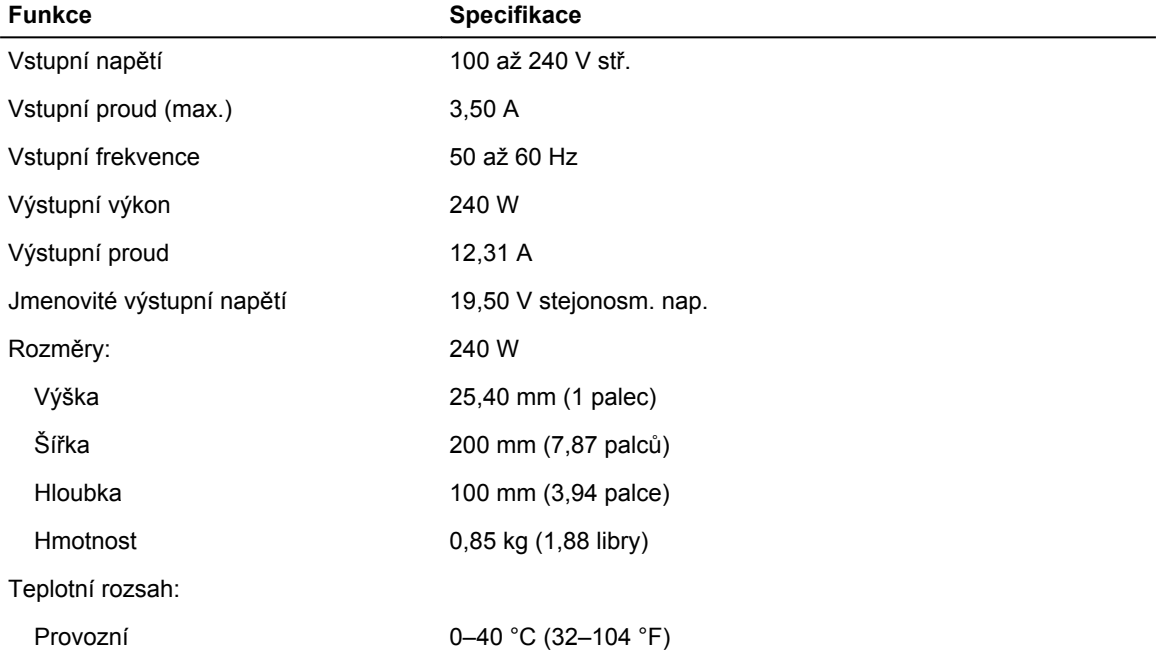

**Funkce Specifikace**

Neprovozní −40 °C až 70 °C (−40 °F až 158 °F)

#### **Tabulka 31. Bezkontaktní čipová karta**

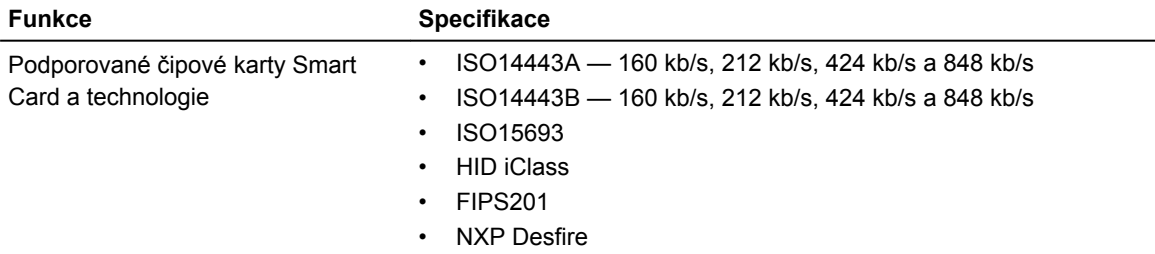

#### **Tabulka 32. Fyzické rozměry**

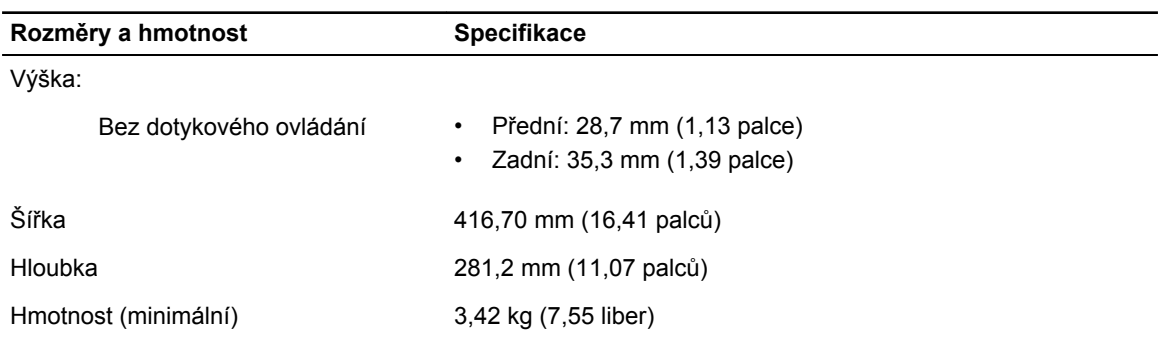

#### **Tabulka 33. Prostředí**

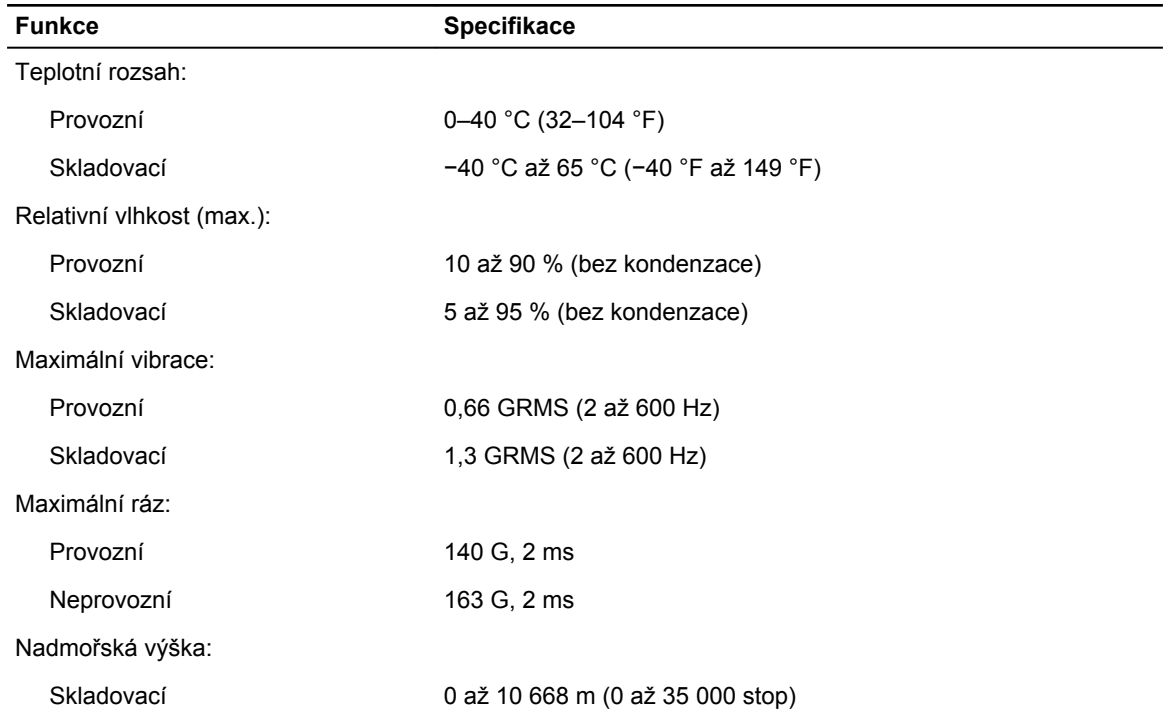

#### **Funkce Specifikace**

Úroveň uvolňování znečišťujících látek G1 nebo nižší dle normy ANSI/ISA-S71.04-1985 do ovzduší

**7**

## <span id="page-61-0"></span>**Kontaktování společnosti Dell**

#### **Kontaktování společnosti Dell**

**POZNÁMKA:** Pokud nemáte aktivní internetové připojení, můžete najít kontaktní informace na nákupní Ø faktuře, balicím seznamu, účtence nebo v katalogu produktů společnosti Dell.

Společnost Dell nabízí několik možností online a telefonické podpory a služeb. Jejich dostupnost závisí na zemi a produktu a některé služby nemusí být ve vaší oblasti k dispozici. Chcete-li kontaktovat společnost Dell se záležitostmi týkajícími se prodejů, technické podpory nebo zákaznického servisu:

- **1.** Přejděte na web **Dell.com/support**.
- **2.** Vyberte si kategorii podpory.
- **3.** Ověřte svou zemi nebo region v rozbalovací nabídce **Choose a Country/Region (Vyberte zemi/ region)** ve spodní části stránky.
- **4.** Podle potřeby vyberte příslušné servisní služby nebo linku podpory.